## Computer Basics

Updated for the Latest Windows\* 10 2019

### ABSOLUTE BEGINNER'S GUIDE

No experience necessary!

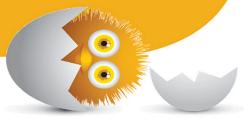

9th Edition

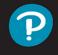

Michael Miller

FREE SAMPLE CHAPTER

SHARE WITH OTHERS

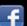

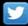

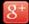

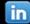

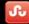

# Computer Basics

Windows® 10 Edition

Ninth Edition

ABSOLUTE
BEGINNER'S
GUIDE

Michael Miller

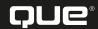

#### Computer Basics Absolute Beginner's Guide, Windows® 10 Edition

Copyright © 2020 by Pearson Education

All rights reserved. No part of this book shall be reproduced, stored in a retrieval system, or transmitted by any means, electronic, mechanical, photocopying, recording, or otherwise, without written permission from the publisher. No patent liability is assumed with respect to the use of the information contained herein. Although every precaution has been taken in the preparation of this book, the publisher and author assume no responsibility for errors or omissions. Nor is any liability assumed for damages resulting from the use of the information contained herein. For information regarding permissions, request forms and the appropriate contacts within the Pearson Education Global Rights & Permissions Department, please visit www.pearson.com/permissions/.

ISBN-13: 978-0-13-649881-0 ISBN-10: 0-13-649881-7

Library of Congress Control Number: On file

#### ScoutAutomatedPrintCode

All terms mentioned in this book that are known to be trademarks or service marks have been appropriately capitalized. Pearson Education cannot attest to the accuracy of this information. Use of a term in this book should not be regarded as affecting the validity of any trademark or service mark.

Microsoft and/or its respective suppliers make no representations about the suitability of the information contained in the documents and related graphics published as part of the services for any purpose. All such documents and related graphics are provided "as is" without warranty of any kind. Microsoft and/or its respective suppliers hereby disclaim all warranties and conditions with regard to this information, including all warranties and conditions of merchantability, whether express, implied or statutory, fitness for a particular purpose, title and non-infringement. In no event shall Microsoft and/or its respective suppliers be liable for any special, indirect or consequential damages or any damages whatsoever resulting from loss of use, data or profits, whether in an action of contract, negligence or other tortious action, arising out of or in connection with the use or performance of information available from the services. The documents and related graphics contained herein could include technical inaccuracies or typographical errors. Changes are periodically added to the information herein. Microsoft and/or its respective suppliers may make improvements and/or changes in the product(s) and/or the program(s) described herein at any time. Partial screenshots may be viewed in full within the software version specified.

Microsoft® and Windows® are registered trademarks of the Microsoft Corporation in the U.S.A. and other countries. Screenshots and icons reprinted with permission from the Microsoft Corporation. This book is not sponsored or endorsed by or affiliated with the Microsoft Corporation.

Every effort has been made to make this book as complete and as accurate as possible, but no warranty or fitness is implied. The information provided is on an "as is" basis. The author and the publisher shall have neither liability nor responsibility to any person or entity with respect to any loss or damages arising from the information contained in this book.

For information about buying this title in bulk quantities, or for special sales opportunities (which may include electronic versions; custom cover designs; and content particular to your business, training goals, marketing focus, or branding interests), please contact our corporate sales department at corpsales@pearsoned.com or (800) 382-3419.

For government sales inquiries, please contact governmentsales@pearsoned.com.

For questions about sales outside the U.S., please contact intlcs@pearsoned.com.

#### **Executive Editor**

Laura Norman

#### Associate Editor

Chhavi Vig

#### Marketing

Stephane Nakib

#### **Development Editor**

Charlotte Kughen, Wordsmithery, LLC

#### **Managing Editor**

Sandra Schroeder

#### **Project Editor**

Lori Lyons

#### **Technical Editor**

Vince Averello

#### **Production Manager**

Vaishnavi/codeMantra

#### Indexer

Cheryl Lenser

#### Proofreader

Betty Pessagno

#### Compositor

codeMantra

#### **Contents at a Glance**

| Intro     | oduction                                                             | 1   |
|-----------|----------------------------------------------------------------------|-----|
| Part I    | Understanding Computers                                              |     |
| 1         | How Personal Computers Work                                          | 7   |
| 2         | Setting Up and Using Different Types of Computers                    | 31  |
| Part II   | Using Windows                                                        |     |
| 3         | Getting to Know Windows 10                                           | 45  |
| 4         | Working with Files, Folders, and Online Storage                      | 65  |
| 5         | Personalizing Windows                                                | 83  |
| Part III  | Setting Up the Rest of Your System                                   |     |
| 6         | Connecting Other Devices to Your PC—and Your PC                      |     |
| 7         | to Other Devices                                                     |     |
| 7<br>8    | Adding Storage and Backup                                            |     |
|           | Setting Up a Home Network                                            | 121 |
| Part IV   | Using the Internet                                                   |     |
| 9         | Connecting to the Internet—at Home or Away                           |     |
| 10        | Browsing and Searching the Web                                       |     |
| 11        | Shopping and Selling Online                                          | 151 |
| Part V    | Using the Internet                                                   |     |
| 12        | Sending and Receiving Email                                          |     |
| 13        | Texting and Video Calling with Friends and Family                    | 179 |
| 14        | Social Networking with Facebook, Twitter, and Other Social Media     | 189 |
| Part VI   | Getting Productive                                                   |     |
| 15        | Installing and Using Desktop Applications                            | 211 |
| 16        | Doing Office Work                                                    | 223 |
| 17        | Editing and Sharing Digital Photos                                   | 247 |
| Part VII  | Exploring Online Entertainment                                       |     |
| 18        | Watching Movies and TV Shows Online                                  | 263 |
| 19        | Listening to Music Online                                            | 277 |
| Part VIII | Keeping Your System Up and Running                                   |     |
| 20        | Protecting Your PC from Computer Attacks,<br>Malware, Spam, and More | 287 |
| 21        | Performing Preventive Maintenance and Dealing with Common Problems   | 200 |
| Indo      | x                                                                    |     |
| mae       | A                                                                    |     |

#### **Table of Contents**

|   | Introduction                                        | 1  |
|---|-----------------------------------------------------|----|
|   | How This Book Is Organized                          | 3  |
|   | Which Version of Windows?                           | 4  |
|   | Conventions Used in This Book                       | 4  |
|   | Menu Commands                                       |    |
|   | Shortcut Key Combinations                           | 5  |
|   | Web Page Addresses                                  |    |
|   | Special Elements                                    |    |
|   |                                                     | ,  |
|   | There's More Online                                 | 6  |
| 1 | Understanding Computers                             |    |
| 1 | How Personal Computers Work                         | 7  |
|   | What Your Computer Can Do                           | 8  |
|   | Good for Getting Online                             |    |
|   | Good for Social Networking                          |    |
|   | Good for Communicating                              |    |
|   | Good for Sharing Photos and Home Movies             |    |
|   | Good for Keeping in Touch                           |    |
|   | Good for Entertainment                              |    |
|   | Good for Keeping Informed                           |    |
|   | Good for Work                                       |    |
|   | Good for Play                                       | 10 |
|   | Inside a Personal Computer                          |    |
|   | The Motherboard: Home to Almost Everything          |    |
|   | Microprocessors: The Main Engine                    |    |
|   | Computer Memory: Temporary Storage                  | 13 |
|   | Hard Disk Drives: Long-Term Storage                 |    |
|   | Solid-State Drives: Faster Long-Term Storage        |    |
|   | CD/DVD Drives: Storage on a Disc                    |    |
|   | Keyboards: Fingertip Input                          |    |
|   | Mice and Touchpads: Point-and-Click Input Devices   |    |
|   | Network Connections: Getting Connected              |    |
|   | Sound Cards and Speakers: Making Noise              | 18 |
|   | Video Cards and Monitors: Getting the Picture       | 18 |
|   | Other Parts of Your Computer System                 |    |
|   | Providing Additional Functionality with Peripherals |    |
|   | Doing What You Need to Do with Software and Apps    |    |
|   | Making Everything Work—with Windows                 | 21 |

|            | ferent Types of Computers Traditional Desktop PCs All-in-One Desktops Laptop PCs Tablet PCs 2-in-1 PCs Which Type of PC Should You Choose? | 22<br>23<br>24<br>25<br>26             |
|------------|----------------------------------------------------------------------------------------------------|----------------------------------------|
| Do         | n't Worry, You Can't Screw It Up—Much                                                                                                    | 28                                     |
| 2 Set      | tting Up and Using Different Types of Computers                                                                                            | 31                                     |
| Bef        | fore You Get Started                                                                                                    | 32                                     |
|            | ting Up a Notebook or Hybrid PC Understanding the Elements of a Notebook PC Getting Connected                                              | 33                                     |
|            | ting Up an All-in-One Desktop PC<br>Understanding the Parts of an All-in-One System<br>Getting Connected                                   | 36                                     |
|            | ting Up a Traditional Desktop Computer System Understanding the Components of a Desktop System Getting Connected                           | 37                                     |
|            | rning it On—for the First Time Getting the Right Order Powering On                                                                         | 41                                     |
| II Usi     | ng Windows                                                                                                    |                                        |
|            |                                                                                                    | 4-                                     |
| 3 Ge       | tting to Know Windows 10                                                                                                    | 45                                     |
| Say        | Hello to Windows  Starting and Logging In to Windows  Exploring the Windows Desktop                                                        | 46<br>46                               |
| Say<br>Lea | Pointing and Clicking                                                                                                    | 46<br>46<br>47<br>49<br>49             |
| Say<br>Lea | Hello to Windows Starting and Logging In to Windows Exploring the Windows Desktop  Arning Basic Operations                                 | 46<br>46<br>47<br>49<br>49<br>49<br>50 |

|   | Using the Start Menu                               |    |
|---|----------------------------------------------------|----|
|   | Navigating the Start Menu                          |    |
|   | Launching a Program                                | 55 |
|   | Using the Taskbar                                  | 55 |
|   | Deciphering Taskbar Icons                          |    |
|   | Opening Applications and Switching Between Windows | 56 |
|   | Using Jump Lists                                   |    |
|   | Managing Taskbar Buttons                           |    |
|   | Switching Between Programs                         |    |
|   | Using the Action Center                            | 58 |
|   | Learning Important Windows Shortcuts               | 59 |
|   | Using Windows with a Touchscreen Display           | 60 |
|   | Using Tablet Mode                                  |    |
|   | Finding Additional Apps in the All Apps List       |    |
|   | Important Touchscreen Operations                   | 62 |
|   | Shutting Down Windows—and Your Computer            | 62 |
| 4 | Working with Files, Folders, and Online Storage    | 65 |
|   | Understanding Files and Folders                    | 66 |
|   | Using File Explorer                                | 66 |
|   | Launching File Explorer                            |    |
|   | Exploring the File Explorer Window                 | 67 |
|   | Working with Ribbons and Tabs                      | 68 |
|   | Navigating the Folders on Your PC                  | 68 |
|   | Viewing Files and Folders                          | 69 |
|   | Changing the Way Files Display                     |    |
|   | Sorting Files and Folders                          |    |
|   | Grouping Files and Folders                         |    |
|   | Searching for Files                                | 70 |
|   | Performing Basic File and Folder Operations        | 71 |
|   | Creating New Folders                               |    |
|   | Renaming Files and Folders                         |    |
|   | Copying Files                                      |    |
|   | Moving Files                                       |    |
|   | Deleting Files                                     | 73 |
|   | Working with the Recycle Bin                       | 74 |
|   | Restoring Deleted Files                            | 74 |
|   | Managing the Recycle Bin                           | 75 |

|     | Working with Compressed Folders              |     |
|-----|----------------------------------------------|-----|
|     | Compressing a File                           | 75  |
|     | Extracting Files from a Compressed Folder    | 76  |
|     | Copying Files to Another Computer            | 76  |
|     | Copying Files over a Network                 |     |
|     | Copying Files with a Portable Drive          |     |
|     | Copying Files via Email                      |     |
|     | Working with Cloud-Based Storage             | 77  |
|     | Accessing OneDrive from File Explorer        |     |
|     | Using Microsoft OneDrive                     |     |
|     | Syncing Files on Your PC to OneDrive         |     |
| 5   | Personalizing Windows                        | 83  |
|     | Personalizing the Windows Desktop            | 84  |
|     | Changing the Desktop Background              |     |
|     | Changing to Light or Dark Mode               |     |
|     | Changing the Accent Color                    |     |
|     | Choosing a Windows Theme                     |     |
|     | Customizing the Taskbar                      |     |
|     | Customizing the Start Menu                   |     |
|     | Personalizing the Lock Screen                | 88  |
|     | Changing the Lock Screen Background          | 89  |
|     | Displaying a Slideshow on the Lock Screen    | 90  |
|     | Adding Apps to the Lock Screen               | 90  |
|     | Changing Your Account Picture                | 91  |
|     | Setting Up Additional User Accounts          | 92  |
|     | Create a New User Account                    | 92  |
|     | Switching Users                              | 93  |
|     | Signing Out                                  | 94  |
|     | Signing In with Multiple Users               | 94  |
|     | Configuring Other Windows Settings           |     |
|     | Opening the Settings Window                  |     |
|     | Discovering Windows Settings                 | 95  |
| III | Setting Up the Rest of Your System           |     |
|     | Connecting Other Devices to Your PC—and      |     |
| 6   | Your PC to Other Devices                     | 101 |
|     | Getting to Know the Most Popular Peripherals | 102 |
|     | Adding New Hardware to Your System           | 103 |

|    | Connecting and Using a Printer                                                                                                    | 106<br>108        |
|----|----------------------------------------------------------------------------------------------------|-------------------|
|    | Connecting Portable Devices to Your PC                                                                                                    | 110               |
|    | Connecting Your PC to Your Living Room TV                                                                                                    | 111               |
| 7  | Adding Storage and Backup                                                                                                    | 115               |
|    | Understanding External Storage                                                                                                    | 116               |
|    | Connecting an External Hard Drive                                                                                                    | 116               |
|    | Backing Up Your Important Files Backing Up to an External Hard Drive Using Windows' File History Utility Restoring Backed Up Files Backing Up Online | 117<br>117<br>118 |
| 8  | Setting Up a Home Network                                                                                                    | 121               |
|    | How Networks Work Wired Networks Wireless Networks                                                                                                   | 122               |
|    | Setting Up a Wireless Network in Your Home  How It Works  What You Need  Making the Connections                                                      | 123<br>124        |
|    | Connecting Your Computer to Your New Network  Connecting via Ethernet  Connecting Wirelessly                                                         | 126               |
|    | Accessing Computers on Your Network                                                                                                    | 127               |
| IV | Using the Internet                                                                                                    |                   |
| 9  | Connecting to the Internet—at Home and Away                                                                                                    | 129               |
|    | Different Types of Home Internet<br>The Need for Speed<br>Understanding Internet Hardware                                                            | 130               |
|    | Connecting to a Public Wi-Fi Hotspot                                                                                                    | 132               |

| 10 | Browsing and Searching the Web                                                                                                    | 135                                    |
|----|----------------------------------------------------------------------------------------------------|----------------------------------------|
|    | Understanding the Web                                                                                                    | 136                                    |
|    | Using Microsoft Edge Browsing the Web with Edge Revisiting History Opening Multiple Pages in Tabs Saving Your Favorite Pages. Returning to a Favorite Page Displaying the Favorites Bar Displaying a Page in Reading View Browsing in Private Setting a Different Start Page | 137<br>139<br>140<br>141<br>142<br>142 |
|    | Using Google Chrome                                                                                                    | 143                                    |
|    | Searching the Web with Google Using Google Search Constructing a Query Fine-Tuning Your Search Results                                                                                                    | 145<br>146                             |
|    | Searching—and More—with Cortana Search Cortana from the Taskbar Search Cortana by Voice Set a Reminder                                                                                                    | 147<br>148                             |
| 11 | Shopping and Selling Online                                                                                                    | 151                                    |
|    | How to Shop Online  Step 1: Find an Online Store  Step 2: Find a Product  Step 3: Examine the Product (Virtually)  Step 4: Order the Product.  Step 5: Check Out  Step 6: Confirm the Order                                                                                  | 152<br>152<br>153<br>153               |
|    | How to Shop Safely                                                                                                    | 155                                    |
|    | Buying and Selling on eBay  How Does an eBay Auction Work?  Buying Fixed-Price Items  Protecting Yourself Against Fraudulent Sellers  Selling on eBay                                                                                                    | 157<br>158<br>159                      |
|    | Buying and Selling on Craigslist Understanding Online Classifieds Browsing the Listings                                                                                                    | 161                                    |

|    | Buying on Craigslist                                                                                                    |                   |
|----|----------------------------------------------------------------------------------------------------|-------------------|
|    | Listing an Item for Sale                                                                                                    |                   |
|    | S .                                                                                                    |                   |
| ٧  | Using the Internet                                                                                                    |                   |
| 12 | Sending and Receiving Email                                                                                                    |                   |
|    | How Email Works                                                                                                    | 168               |
|    | POP/IMAP Email                                                                                                    |                   |
|    | Web-Based Email                                                                                                    | 169               |
|    | Using the Windows 10 Mail App                                                                                                    |                   |
|    | Navigating the Mail App Adding Another Email Account                                                                                                    |                   |
|    | Reading and Replying to Messages                                                                                                    |                   |
|    | Viewing Attachments                                                                                                    |                   |
|    | Sending a New Message                                                                                                    |                   |
|    | Attaching a File                                                                                                    | 174               |
|    | Using Web-Based Email                                                                                                    | 174               |
|    | Using Outlook Online                                                                                                    |                   |
|    | Using Gmail                                                                                                    | 175               |
|    | Texting and Video Calling with Friends and Family                                                                                                    | 179               |
| 13 | g ,                                                                                                    |                   |
| 13 | Text Messaging with Your Phone                                                                                                    |                   |
| 13 | Text Messaging with Your Phone  Configuring the Your Phone App                                                                                                    | 180               |
| 13 | Text Messaging with Your Phone Configuring the Your Phone App Sending and Receiving Texts                                                                                                    | 180<br>180<br>181 |
| 13 | Text Messaging with Your Phone  Configuring the Your Phone App                                                                                                    | 180<br>180<br>181 |
| 13 | Text Messaging with Your Phone Configuring the Your Phone App Sending and Receiving Texts Creating a New Text Message Video Calling with Skype                                                                                                    |                   |
| 13 | Text Messaging with Your Phone Configuring the Your Phone App Sending and Receiving Texts Creating a New Text Message  Video Calling with Skype Adding Contacts                                                                                                    |                   |
| 13 | Text Messaging with Your Phone Configuring the Your Phone App Sending and Receiving Texts Creating a New Text Message Video Calling with Skype                                                                                                    |                   |
|    | Text Messaging with Your Phone Configuring the Your Phone App Sending and Receiving Texts Creating a New Text Message  Video Calling with Skype Adding Contacts                                                                                                    |                   |
|    | Text Messaging with Your Phone Configuring the Your Phone App Sending and Receiving Texts Creating a New Text Message  Video Calling with Skype Adding Contacts Making a Video Call  Social Networking with Facebook, Twitter, and Other Social Media                                                                                                    |                   |
|    | Text Messaging with Your Phone Configuring the Your Phone App Sending and Receiving Texts Creating a New Text Message  Video Calling with Skype Adding Contacts Making a Video Call  Social Networking with Facebook, Twitter, and Other Social Media  Using Facebook                                                                                                    |                   |
|    | Text Messaging with Your Phone Configuring the Your Phone App Sending and Receiving Texts Creating a New Text Message  Video Calling with Skype Adding Contacts Making a Video Call  Social Networking with Facebook, Twitter, and Other Social Media  Using Facebook Signing Up with and Signing In to Facebook Getting to Know Facebook                                                                                              |                   |
|    | Text Messaging with Your Phone Configuring the Your Phone App Sending and Receiving Texts Creating a New Text Message  Video Calling with Skype Adding Contacts Making a Video Call  Social Networking with Facebook, Twitter, and Other Social Media  Using Facebook Signing Up with and Signing In to Facebook Getting to Know Facebook Finding Friends                                                                              |                   |
|    | Text Messaging with Your Phone Configuring the Your Phone App Sending and Receiving Texts Creating a New Text Message  Video Calling with Skype Adding Contacts Making a Video Call  Social Networking with Facebook, Twitter, and Other Social Media  Using Facebook Signing Up with and Signing In to Facebook Getting to Know Facebook Finding Friends Searching for Friends                                                        |                   |
|    | Text Messaging with Your Phone Configuring the Your Phone App Sending and Receiving Texts Creating a New Text Message  Video Calling with Skype Adding Contacts Making a Video Call  Social Networking with Facebook, Twitter, and Other Social Media  Using Facebook Signing Up with and Signing In to Facebook Getting to Know Facebook Finding Friends Searching for Friends Viewing a Friend's Profile Page                        |                   |
|    | Text Messaging with Your Phone Configuring the Your Phone App Sending and Receiving Texts Creating a New Text Message  Video Calling with Skype Adding Contacts Making a Video Call  Social Networking with Facebook, Twitter, and Other Social Media  Using Facebook Signing Up with and Signing In to Facebook Getting to Know Facebook Finding Friends Searching for Friends Viewing a Friend's Profile Page Posting Status Updates |                   |
|    | Text Messaging with Your Phone Configuring the Your Phone App Sending and Receiving Texts Creating a New Text Message  Video Calling with Skype Adding Contacts Making a Video Call  Social Networking with Facebook, Twitter, and Other Social Media  Using Facebook Signing Up with and Signing In to Facebook Getting to Know Facebook Finding Friends Searching for Friends Viewing a Friend's Profile Page                        |                   |

|    | Using Twitter                             | 198 |
|----|-------------------------------------------|-----|
|    | Joining Twitter                           |     |
|    | Navigating Twitter                        |     |
|    | Tweeting with Twitter                     |     |
|    | Following Other Users                     |     |
|    | Customizing Your Profile                  |     |
|    | Ç                                         |     |
|    | Using Pinterest                           |     |
|    | What Pinterest Is and What It Does        |     |
|    | Navigating the Pinterest Site             |     |
|    | Viewing Boards and Pins                   | 202 |
|    | Following Other Users                     | 203 |
|    | Repinning Existing Items                  | 203 |
|    | Pinning Items from the Web                | 204 |
|    | Creating New Boards                       | 205 |
|    |                                           | 00/ |
|    | Using LinkedIn                            |     |
|    | Personalizing Your Profile                |     |
|    | Finding New Connections                   |     |
|    | Contacting Other LinkedIn Members         | 208 |
|    | Using Social Networks—Smartly and Safely  | 208 |
|    | Protecting Your Children                  |     |
|    | Protecting Yourself                       |     |
|    | J                                         |     |
|    |                                           |     |
| VI | Getting Productive                        |     |
| 15 | Installing and Using Desktop Applications | 211 |
|    | Finding and Installing New Apps           | 212 |
|    | Downloading Apps from the Microsoft Store |     |
|    | Purchasing Apps from Your Local Retailer  |     |
|    | Finding and Installing Apps Online        |     |
|    | Understanding Web-Based Apps              |     |
|    | ondoistanding troo based / ippo           | 210 |
|    | Managing Your Apps                        | 216 |
|    | Finding Your Installed Apps               | 217 |
|    | Pinning Apps to the Start Menu            | 218 |
|    | Pinning Apps to the Taskbar               | 219 |
|    | Adding App Shortcuts to the Desktop       | 219 |
|    | Working with Applications                 | 219 |
|    | Using Menus                               |     |
|    | Using Toolbars and Ribbons                |     |
|    | Closing an Open App                       |     |

| 16 | Doing Office Work                              | 223 |
|----|------------------------------------------------|-----|
|    | Getting to Know Microsoft Office               | 224 |
|    | Using Office on the Desktop                    | 224 |
|    | Using Office Online                            |     |
|    | Which Version of Office Should You Use?        | 227 |
|    | Word Processing with Microsoft Word Online     | 228 |
|    | Exploring the Word Workspace                   |     |
|    | Working with Documents                         |     |
|    | Entering Text                                  |     |
|    | Editing Text                                   |     |
|    | Formatting Text                                |     |
|    | Checking Spelling and Grammar                  |     |
|    | Printing Your Document                         | 231 |
|    | Number Crunching with Microsoft Excel          |     |
|    | Exploring the Excel Workspace                  |     |
|    | Entering Data                                  |     |
|    | Inserting and Deleting Rows and Columns        |     |
|    | Adjusting Column Width                         |     |
|    | Calculating with Formulas                      |     |
|    | Including Other Cells in a Formula             |     |
|    | Quick Addition with AutoSum                    |     |
|    | Using Functions                                |     |
|    | Formatting Your Spreadsheet                    |     |
|    | Creating a Chart                               | 237 |
|    | Giving Presentations with Microsoft PowerPoint |     |
|    | Exploring the PowerPoint Workspace             |     |
|    | Applying a Theme                               |     |
|    | Inserting New Slides                           |     |
|    | Adding and Formatting Text                     |     |
|    | Start the Show!                                | 240 |
|    | Exploring Google Docs                          |     |
|    | Using Google Docs Word Processor               |     |
|    | Using Google Sheets Spreadsheet                |     |
|    | Using Google Slides Presentations              | 243 |
|    | Using the Windows Calendar App                 |     |
|    | Displaying Different Views                     |     |
|    | Creating a New Event                           | 245 |

| 17  | Viewing and Sharing Digital Photos                                                                                                    | 247                                                                |
|-----|----------------------------------------------------------------------------------------------------|--------------------------------------------------------------------|
|     | Transferring Pictures from Your Camera, Smartphone, or Tablet  Downloading from the Internet  Transferring Photos from a Smartphone or Tablet via USB  Transferring Pictures from a Digital Camera via USB  Transferring Pictures from a Memory Card                                                                                                  | 248<br>248<br>249                                                  |
|     | Scanning a Picture                                                                                                    |                                                                    |
|     | Viewing Your Photos with the Windows 10 Photos App                                                                                                    | 250                                                                |
|     | Editing Your Photos with the Photos App Opening Editing Mode Cropping or Rotating a Photo Applying Filters Adjusting Brightness Adjusting Color Removing Red-Eye Retouching a Photo Applying Other Effects  Printing and Sharing Your Photos Choosing the Right Printer and Paper Making the Print Printing Photos Professionally Sharing Your Photos | 252<br>253<br>254<br>255<br>256<br>257<br>257<br>258<br>258<br>259 |
| VII | Exploring Online Entertainment                                                                                                    |                                                                    |
| 18  | Watching Movies and TV Shows Online                                                                                                    | 263                                                                |
|     | Watching Streaming Video Services Watching Amazon Prime Video Watching Hulu Watching Netflix Watching Other Streaming Video Services                                                                                                    | 264<br>266<br>267                                                  |
|     | Watching Live TV Online                                                                                                    | 269                                                                |
|     | Buying and Renting Movies Online Shopping at Amazon Prime Video Shopping at FandangoNOW Shopping at Google Play                                                                                                    | 271<br>272                                                         |
|     |                                                                                                    |                                                                    |
|     | Watching Videos on YouTube                                                                                                    | 273                                                                |

| 19   | Listening to Music Online                                            | 277 |
|------|----------------------------------------------------------------------|-----|
|      | Listening to Streaming Music Online                                  | 278 |
|      | Listening to Pandora                                                 |     |
|      | Listening to Spotify                                                 |     |
|      | Listening to Other Streaming Music Services                          |     |
|      | Listening to Traditional Radio Stations Online                       | 281 |
|      | Purchasing and Downloading Digital Music                             |     |
|      | Examining Online Music Stores                                        |     |
|      | Playing Downloaded Music on Your PC                                  | 283 |
| VIII | Keeping Your System Up and Running                                   |     |
| 20   | Protecting Your PC from Computer Attacks, Malware,<br>Spam, and More | 287 |
|      | Safeguarding Your System from Computer Viruses                       |     |
|      | Watching for Signs of Infection                                      |     |
|      | Catching a Virus                                                     |     |
|      | Practicing Safe Computing                                            |     |
|      | Disinfecting Your System with Antivirus Software                     | 290 |
|      | Hunting Down Spyware                                                 | 292 |
|      | Defending Against Computer Attacks with a Firewall                   | 293 |
|      | Fighting Email Spam                                                  | 293 |
|      | Protecting Your Email Address                                        |     |
|      | Blocking Spammers in Your Email Programs                             |     |
|      | Resisting Phishing Scams                                             | 295 |
|      | Shielding Your Children from Inappropriate Content                   | 296 |
|      | Using Content-Filtering Software                                     |     |
|      | Encouraging Safe Computing                                           |     |
| 21   | g                                                                    |     |
|      | with Common Problems                                                 | 299 |
|      | Maintaining Your Computer                                            |     |
|      | Cleaning Up Unused Files                                             |     |
|      | Removing Unused Programs                                             |     |
|      | Performing a Hard Disk Checkup with ScanDisk                         |     |
|      | Updating Windows                                                     | 303 |

| Keeping Your Hardware in Tip-Top Condition      | 304 |
|-------------------------------------------------|-----|
| System Unit                                     | 304 |
| Keyboard                                        | 304 |
| Display                                         | 305 |
| Printer                                         | 305 |
| Maintaining a Laptop PC                         | 306 |
| Using the Windows Mobility Center               | 306 |
| Conserving Battery Life                         | 307 |
| Securing Your Laptop                            | 307 |
| Troubleshooting Computer Problems               | 308 |
| Troubleshooting in Safe Mode                    | 309 |
| Reacting When Windows Freezes or Crashes        | 310 |
| What Causes Windows to Freeze?                  | 310 |
| Dealing with Frozen Windows                     | 310 |
| Dealing with a Frozen Program                   | 311 |
| Dealing with a Major Crash                      | 312 |
| Refreshing or Resetting Your System             | 312 |
| Refreshing System Files                         |     |
| Resetting Your System to Its Original Condition |     |
| Index                                           | 315 |

#### About the Author

Michael Miller is a successful and prolific author with a reputation for practical advice, technical accuracy, and an unerring empathy for the needs of his readers.

Mr. Miller has written more than 200 best-selling books over the past three decades, which collectively have sold more than 1.5 million copies. His books for Que include My Windows 10 Computer for Seniors, My Facebook for Seniors, My Google Chromebook, My Social Media for Seniors, and My TV for Seniors.

He is known for his casual, easy-to-read writing style and his practical, real-world advice—as well as his ability to explain a variety of complex topics to an everyday audience.

Learn more about Mr. Miller at his website, www.millerwriter.com. Follow him on Twitter @molehillgroup.

#### **Dedication**

To Sherry—life together is easier.

#### **Acknowledgments**

Thanks to the usual suspects at Que, including but not limited to Laura Norman, Chhavi Vig, Charlotte Kughen, and technical editor Vince Averello.

#### We Want to Hear from You!

As the reader of this book, *you* are our most important critic and commentator. We value your opinion and want to know what we're doing right, what we could do better, what areas you'd like to see us publish in, and any other words of wisdom you're willing to pass our way.

We welcome your comments. You can email or write to let us know what you did or didn't like about this book—as well as what we can do to make our books better.

Please note that we cannot help you with technical problems related to the topic of this book.

When you write, please be sure to include this book's title and author as well as your name and email address. We will carefully review your comments and share them with the author and editors who worked on the book.

Email: community@informit.com

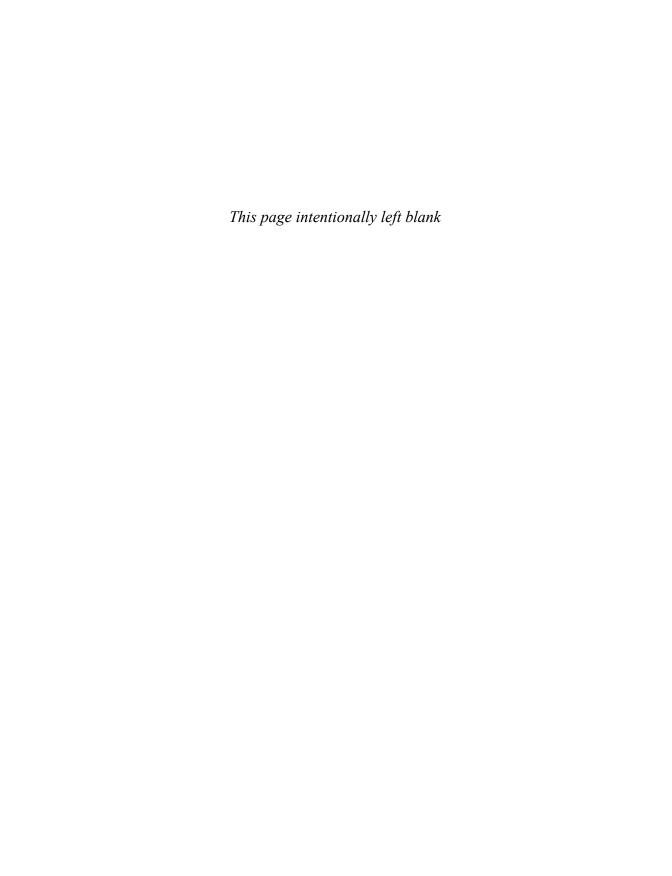

#### INTRODUCTION

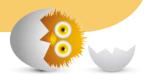

Because this book is titled *Computer Basics: Absolute Beginner's Guide*, let's start at the absolute beginning, which is this:

Computers aren't supposed to be scary. Intimidating? Sometimes. Difficult to use? Perhaps. Inherently unreliable? Most definitely. (Although they're much better than they used to be.)

But scary? Definitely not.

Computers aren't scary because there's nothing they can do to hurt you (unless you drop one on your foot, that is). And there's not much you can do to hurt them either. It's kind of a wary coexistence between man and machine, but the relationship has the potential to be beneficial—to you, anyway.

Many people think that they're scared of computers because they're unfamiliar with them. But that isn't really true.

You see, even if you've never actually used a computer before, you've been exposed to computers and all they can do for the past three decades or so. Whenever you make a deposit at your bank, you work with computers. Whenever you make a purchase at a retail store, you work with computers. Whenever you watch a television show, read a newspaper article, or look at a picture in a magazine, you work with computers.

That's because computers are used in all those applications. Somebody, somewhere, works behind the scenes with a computer to manage your bank account and monitor your credit card purchases.

In fact, it's difficult to imagine, here in the 21st century, how we ever got by without all those keyboards, mice, and monitors (or, for that matter, the Internet and social networking).

However, just because computers have been around for a while doesn't mean that everyone knows how to use them. It's not unusual to feel a little trepidation the first time you sit down in front of that intimidating display and keyboard. Which keys should you press? What do people mean by double-clicking the mouse? And what are all those little pictures onscreen?

As foreign as all this might seem at first, computers really aren't that hard to understand—or use. You have to learn a few basic concepts, of course (all the pressing and clicking and whatnot), and it helps to understand exactly what part of the system does what. But when you get the hang of things, computers are easy to use.

Which, of course, is where this book comes in.

Computer Basics: Absolute Beginner's Guide, 9th Edition, can help you figure out how to use your new computer system. You learn how computers work, how to connect all the pieces and parts (if your computer has pieces and parts, that is; not all do), and how to start using them. You learn about computer hardware and software, about Microsoft's Windows 10 operating system, and about the Internet. And when you're comfortable with the basic concepts (which won't take too long, trust me), you learn how to actually do stuff.

You learn how to do useful stuff, such as writing letters and editing photos; fun stuff, such as listening to music and watching movies and TV shows; online stuff, such as searching for information, sending and receiving email, and keeping up with friends and family via Facebook and other social networks; and essential stuff, such as copying files, troubleshooting problems, and protecting against malware and computer attacks.

All you have to do is sit yourself down in front of your computer, try not to be scared (there's nothing to be scared of, really), and work your way through the chapters and activities in this book. And remember that computers aren't difficult to use, they don't break easily, and they let you do all sorts of fun and useful things after you get the hang of them. Really!

#### **How This Book Is Organized**

This book is organized into eight main parts, as follows:

- Part I, "Understanding Computers," discusses all the different types of computers available today; describes all the pieces and parts of desktop, all-in-one, and notebook PCs; and talks about how to connect everything to get your new system up and running.
- Part II, "Using Windows," introduces the backbone of your entire system, the Microsoft Windows operating system, now in its tenth version. You learn how Windows 10 works, how to navigate your way around the desktop and the Start menu, and how to personalize it. You'll also learn how to use Windows to perform basic tasks, such as copying and deleting files and folders.
- Part III, "Setting Up the Rest of Your System," talks about all those things
  you connect to your computer—printers, external hard drives, USB drives, and
  the like. You also learn how to connect your new PC to other computers and
  devices in a home network.
- Part IV, "Using the Internet," is all about going online. You discover how to connect to the Internet and surf the Web. You also learn how to search for information, do research, shop, and even sell things online. This is one of the most fun parts of the book.
- Part V, "Communicating Online," is all about keeping in touch. You find out how to send and receive email, of course, but also how to text and make video calls, as well as how to get started with social networking, on Facebook, Twitter, and other social networks. It's how everyone keeps in touch these days.
- Part VI, "Getting Productive," tells you everything you need to know about using software programs (what some people call "apps"). You learn how software programs work and where to find new ones. You'll also learn how to do office work with Microsoft Office software, and how to edit and share digital photos.
- Part VII, "Exploring Online Entertainment," is all about streaming audio and video over the Internet. You'll learn how to listen to streaming music online and how to stream your favorite TV shows, movies, and other videos.
- Part VIII, "Keeping Your System Up and Running," contains all the boring (but necessary) information you need to know to keep your new PC in tip-top shape. You learn how to protect against Internet threats (including viruses, spyware, and spam), as well as how to perform routine computer maintenance. You even learn how to troubleshoot problems and, if necessary, restore, refresh, or reset your entire system.

Taken together, the 21 chapters in this book can help you progress from absolute beginner to experienced computer user. Just read what you need, and before long you'll be using your computer like a pro!

#### Which Version of Windows?

This ninth edition of the Absolute Beginner's Guide to Computer Basics is written for computers running the latest version of Microsoft's operating system, dubbed Windows 10. In particular, we focus on the latest update to Windows 10, version 1903—what some people call the May 2019 update—which was released in May of 2019.

What if you're running an older version of Windows? In that case, you'll be better off with one of the previous editions of this book. There are editions out there for Windows 8.1, Windows 8, Windows 7, Windows Vista, even Windows XP. If you can't find a particular edition at your local bookstore, look for it online.

#### Conventions Used in This Book

I hope that this book is easy enough to figure out on its own, without requiring its own instruction manual. As you read through the pages, however, it helps to know precisely how I've presented specific types of information.

#### Menu Commands

Most computer programs operate via a series of pull-down menus. You use your mouse to pull down a menu and then select an option from that menu. This sort of operation is indicated like this throughout the book:

Select File, Save.

or

Right-click the file and select Properties from the pop-up menu.

All you have to do is follow the instructions in order, using your mouse to click each item in turn. When submenus are tacked onto the main menu, just keep clicking the selections until you come to the last one—which should open the program or activate the command you want!

#### **Shortcut Key Combinations**

When you use your computer keyboard, sometimes you have to press two keys at the same time. These two-key combinations are called shortcut keys and are shown as the key names joined with a plus sign (+).

For example, Ctrl+W indicates that you should press the W key while holding down the Ctrl key. It's no more complex than that.

#### Web Page Addresses

This book contains a lot of web page addresses. (That's because you'll probably be spending a lot of time on the Internet.)

Technically, a web page address is supposed to start with http:// (as in http://www.millerwriter.com). Because web browsers automatically insert this piece of the address, however, you don't have to type it—and I haven't included it in any of the addresses in this book.

#### **Special Elements**

This book also includes a few special elements that provide additional information not included in the basic text. These elements are designed to supplement the text to make your learning faster, easier, and more efficient.

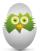

**TIP** A *tip* is a piece of advice—a little trick, actually—that helps you use your computer more effectively or maneuver around problems or limitations.

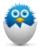

**NOTE** A *note* is designed to provide information that is generally useful but not specifically necessary for what you're doing at the moment. Some are like extended tips—interesting, but not essential.

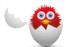

**CAUTION** A caution tells you to beware of a potentially dangerous act or situation. In some cases, ignoring a caution could cause you significant problems—so pay attention to them!

#### There's More Online

If you want to learn more about me and any new books I have in the works, check out my website at www.millerwriter.com. Who knows, you might find some other books there that you would like to read. You can also follow me on Twitter (@molehillgroup), and leave messages to me on my website. I love hearing from readers!

- Say Hello to Windows
- Learning Basic Operations
- Using the Start Menu
- Using the Taskbar
- Learning Important Windows Shortcuts
- Using Windows with a Touchscreen Display
- Shutting Down Windows—and Your Computer

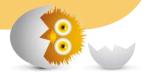

3

## GETTING TO KNOW WINDOWS 10

As you learned in Chapter 1, "How Personal Computers Work," Windows 10 is the *operating system* that makes your hardware work. An operating system does what its name implies—*operates* your computer *system*, working in the background every time you turn on your PC.

To use your new computer, you need to learn the ins and outs of operating Windows. Fortunately, it's easy to learn.

#### Say Hello to Windows

The Windows 10 desktop is what you see when you first turn on your computer, after everything turns on and boots up. Windows is your gateway to every program and app you run on your computer and to all the documents and files you view and edit.

#### Starting and Logging In to Windows

Starting your computer and logging in to Windows is a simple affair that starts when you push the power button on your PC.

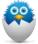

**NOTE** Technical types call the procedure of starting up a computer booting or booting up the system. Restarting a system (turning it off and then back on) is called *rebooting*.

After a few seconds (during which your system unit beeps and whirs a little bit), the Windows Lock screen appears. As you can see in Figure 3.1, the Lock screen provides some basic information—today's date and the current time, Internet connection status, and power status—against a pretty photographic background while Windows waits for you to log on.

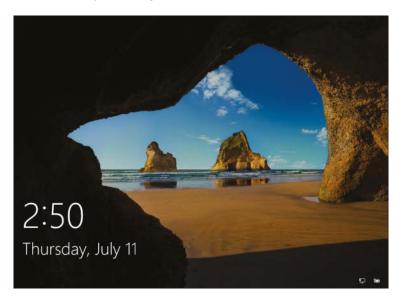

#### FIGURE 3.1

The first thing you see in Windows 10—the Lock screen.

To log on to your Windows account, all you have to do is press any key on your keyboard or click the mouse. This displays the login screen, shown in Figure 3.2.

Enter your password and then press the Enter key. After you're past the login screen, you're taken directly to the Windows desktop, and your system is ready to use.

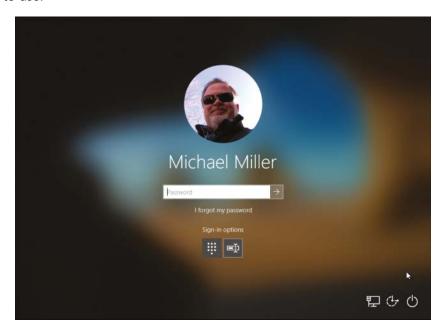

#### FIGURE 3.2

Select your username and enter your password to proceed.

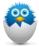

**NOTE** It's easy to configure Windows 10 for multiple users, each with their own account and settings; I discuss that in Chapter 5, "Personalizing Windows." If you have only a single user on the machine, only one name appears from the Lock screen.

#### **Exploring the Windows Desktop**

The desktop is your home base in Windows. It's what you see when you start your computer and Windows launches; it's where all your programs and documents reside.

As you can see in Figure 3.3, the Windows 10 desktop includes a number of key elements. Get to know this desktop; you're going to be seeing a lot of it from now on. Note the following elements:

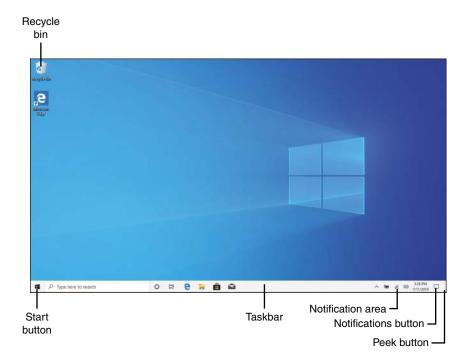

FIGURE 3.3

The Windows 10 desktop.

- Taskbar—Displays icons for your favorite applications and documents, as well as for any open application. Right-click an icon to see a "jump list" of recent open documents and other operations for that application.
- **Start button**—Click the Start button to display the Start menu. Right-click the Start button to display an Options menu with links to other important tools and utilities.
- **Search box**—Type within the Search box to search for files and documents on your computer, or topics on the Web.
- Notification area—This far-right section of the taskbar displays icons for a handful of key system functions, power (on notebook PCs), networking/Internet, and audio (volume).
- **Date and time**—This displays—you guessed it—the current date and time. Click to display a larger calendar and appointment panel.
- Notifications—Click to display the Action Center.

- Peek button—Hover over this little rectangle at the far edge of the taskbar and all open windows go transparent so that you can see what's on the desktop below. Click the Peek button to immediately minimize all open windows.
- Shortcut icons—These are links to software programs you can place on your desktop; a "clean" desktop includes just one icon—the one for the Windows Recycle Bin.
- **Recycle Bin**—This is where you dump any files you want to delete.

#### **Learning Basic Operations**

To use Windows efficiently, you need to master a few simple operations with your mouse or touchpad, such as pointing and clicking, dragging and dropping, and right-clicking. When you use your mouse or touchpad in this fashion, you move the onscreen *cursor*—that pointer thing that looks like a little arrow.

#### Pointing and Clicking

The most common mouse operation is *pointing and clicking*. Simply move your computer's mouse or, on a notebook PC, drag your finger across the touchpad so that the cursor points to the object you want to select, and then click the *left* mouse button once. Pointing and clicking is an effective way to select menu and toolbar items, icons, and the like.

#### **Double-Clicking**

In some instances, single-clicking doesn't launch or open an item; it merely selects it. In these instances, you need to *double-click* an item to activate an operation. This involves pointing at something onscreen with the cursor and then clicking the left mouse button twice in rapid succession.

#### Right-Clicking

Here's one of the secret keys to efficient Windows operation. When you select an item and then click the *right* mouse button, you often see a pop-up menu. This menu, when available, contains commands that directly relate to the selected object. So, for example, if you right-click a file icon, you see commands related to that file—copy, move, delete, and so forth.

Refer to your individual programs to see whether and how they use the right mouse button.

#### **Dragging and Dropping**

Dragging is a variation of clicking. To drag an object, point at it with the cursor and then press and hold down the left mouse button. Move the mouse without releasing the mouse button and drag the object to a new location. When you finish moving the object, release the mouse button to drop it onto the new location.

You can use dragging and dropping to move files from one location to another.

#### Mouse Over

When you position the cursor over an item without clicking your mouse, you mouse over that item. (This is sometimes called *hovering*.) Many operations require you to mouse over an item to display additional options or information.

#### Moving and Resizing Windows

When you have multiple windows open, your desktop can quickly become cluttered. Fortunately, there are ways to deal with this sort of multiple-window desktop clutter.

One approach is to move a window to a new position. You do this by positioning your cursor over a blank area at the top of the window frame and then clicking and holding down the left button on your mouse. As long as this button is depressed, you can use your mouse to drag the window around the screen. When you release the mouse button, the window stays where you put it.

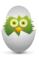

TIP The cursor changes shape—to a double-ended arrow—when it's positioned over the edge of a window.

With Windows 10, you can quickly "snap" a window to the left or right side of the desktop. Just drag the window to the left side of the screen to dock it there, and resize it to the left half of the desktop; drag the window to the right side of the screen to dock it on that side. To display a window full-screen, drag it to the top of the desktop.

You also can change the size of most windows. You do this by positioning the cursor over the edge of the window—any edge. If you position the cursor on either side of the window, you can resize the width. If you position the cursor on the top or bottom edge, you can resize the height.

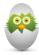

**TIP** You can also "snap" a window full screen by using your mouse to drag the window to the top of the desktop. This automatically maximizes the window.

After the cursor is positioned over the window's edge, press and hold down the left mouse button; then drag the window border to its new size. Release the mouse button to lock in the newly sized window.

#### Maximizing, Minimizing, and Closing Windows

Another way to manage a window on the Windows desktop is to make it display full screen. You do this by maximizing the window. All you have to do is click the Maximize button in the upper-right corner of the window, as shown in Figure 3.4.

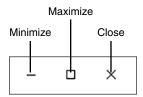

#### FIGURE 3.4

Use the Minimize, Maximize, and Close buttons to manage your desktop windows.

If the window is already maximized, the Maximize button changes to a Restore Down button. When you click the Restore Down button, the window resumes its previous (pre-maximized) dimensions.

If you would rather hide the window so that it doesn't clutter your desktop, click the Minimize button. This shoves the window off the desktop, onto the taskbar. The program in the window is still running, however—it's just not on the desktop. To restore a minimized window, all you have to do is click the window's icon on the Windows taskbar (at the bottom of the screen).

If what you really want to do is close the window (and close any program running within the window), just click the window's Close button.

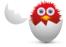

**CAUTION** If you try to close a window that contains a document you haven't saved, you're prompted to save the changes to the document. Because you probably don't want to lose any of your work, click Yes to save the document, and then close the program.

#### Scrolling Through a Window

Many windows, whether full screen or otherwise, contain more information than can be displayed onscreen. When you have a long document or web page, only the first part of the document or page displays in the window. To view the rest of the document or page, you have to scroll down through the window using the various parts of the scrollbar (shown in Figure 3.5).

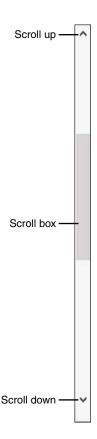

FIGURE 3.5

Use the scrollbar to scroll through long pages.

There are several ways to scroll through a window. To scroll up or down a line at a time, click the up or down arrow on the window's scrollbar. To move to a specific place in a long document, use your mouse to grab the scroll box (between the up and down arrows) and drag it to a new position. You can also click the scrollbar between the scroll box and the end arrow so that you scroll one screen at a time.

If your mouse has a scroll wheel, you can use it to scroll through a long document. Just roll the wheel backward or forward to scroll down or up through a window. Likewise, some notebook touchpads let you drag your finger up or down to scroll through a window. And, if your PC has a touchscreen display, you can simply swipe your finger downward in the document to scroll down or swipe upward to scroll up.

And if you have a touchscreen display, use your finger to drag or "flick" the screen up or down to scroll.

#### Peeking at the Desktop

Want to quickly see what's beneath all the open windows on the desktop? Have a gadget you want to look at? Then you'll appreciate the *Peek* feature. With Peek you can, well, peek at the desktop beneath all that window clutter.

You activate Peek from the little transparent rectangular button at the far right of the Windows taskbar. Hover the cursor over the Peek button and every open window becomes transparent, as shown in Figure 3.6. This lets you see everything that's on the desktop below.

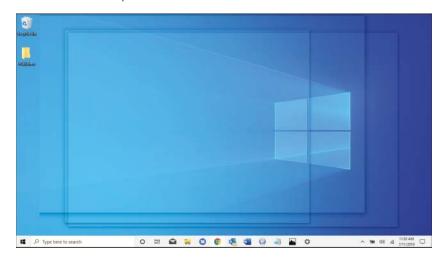

#### FIGURE 3.6

Windows Peek in action—a great way to view gadgets, shortcut icons, and your Windows desktop wallpaper.

#### **Using the Start Menu**

All the software programs and utilities on your computer are accessed via the Start menu. You display the Start menu by using your mouse to click the Start button, located in the lower-left corner of your screen.

#### Navigating the Start Menu

As you can see in Figure 3.7, the Windows 10 Start menu consists of three parts:

• The far left section consists of five icons for your account, Documents, Pictures, Settings, and Power.

- The middle portion consists of icons for your most used and recently used apps, as well as all your apps listed alphabetically.
- The larger right side displays tiles for applications you've "pinned" to the Start menu.

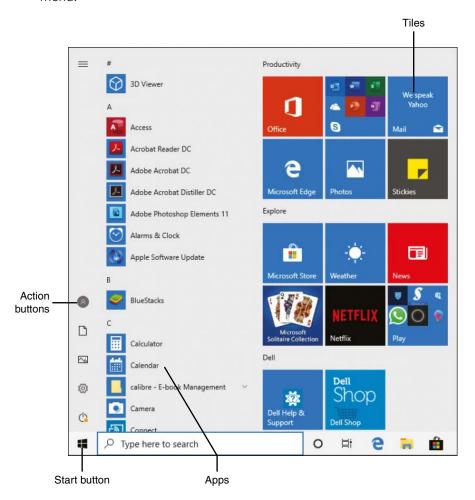

FIGURE 3.7

Access all the programs on your system from the Start menu.

To open a specific program or folder, just click the name of or tile for the item.

#### Launching a Program

Now that you know how to work the Start menu, it's easy to start any particular software program. All you have to do is follow these steps:

- 1. Click the Start button to display the Start menu.
- 2. Click the program's name or tile.

Another way to find a program to launch is to use the Search box on the Start menu. Just start entering the program's name into the Search box, and a list of matching programs appears on the Start menu. When the program you want appears, click it to launch it.

#### **Using the Taskbar**

That little strip of real estate at the bottom of the Windows desktop is called the *taskbar*. The Windows taskbar lets you open your favorite applications and documents, as well as switch between open windows. You can even add icons for your favorite programs to the taskbar, for quicker and easier launching. Click an icon to launch an app or switch to an open window; taskbar icons exist for both.

#### **Deciphering Taskbar Icons**

Because of the multiple functions of the icons on the taskbar, it's difficult to look at an icon on the taskbar and determine whether it represents an open or closed application or document. Difficult, yes, but not impossible. Here's the key.

As you can see in Figure 3.8, an icon for a not-yet-open application or document—essentially a shortcut to that app or doc—appears on the taskbar with no border. An icon for an open window has an underline, while still appearing translucent. An icon for the currently selected open window also has an underline but also shows a lighter icon background. And if there is more than one document open for a given application (or more than one tab open in a web browser), the icon button for that app appears "stacked" to represent multiple instances.

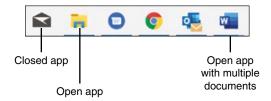

#### FIGURE 3.8

The Windows taskbar with icons for a (closed) application, open application, and open application with multiple documents.

## Opening Applications and Switching Between Windows

Using the taskbar is simplicity itself. Click a shortcut icon to open the associated application or document. Click an open window icon to display that window front and center.

If you click a multiple-window icon, however, something interesting happens: Windows displays thumbnails for each of that application's open windows. (The same thing happens if you mouse over the cursor for any open-window icon, actually.) Move the cursor over a thumbnail, and that window temporarily displays on top of the stack on your desktop, regardless of its actual position. Click a thumbnail to switch to that window, or click the red X on the thumbnail to close the window.

## **Using Jump Lists**

The Windows taskbar becomes even more useful with the addition of Jump Lists—kind of context-sensitive pop-up menus for each icon on the taskbar. To display an icon's Jump List, shown in Figure 3.9, right-click the icon.

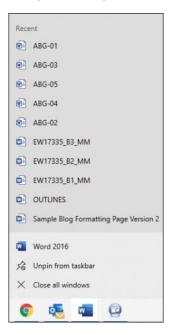

#### FIGURE 3.9

A Windows taskbar Jump List.

What you see in a Jump List depends to some degree on the application associated with the icon. Most Jump Lists contain the following items:

- The most recent documents opened in this application
- A link to open a new instance of this application
- An option to unpin this item from the taskbar (for shortcut icons)
- An option to close the current window (for open-window icons)

In short, Jump Lists are a lot like traditional right-click pop-up menus, but with more useful options. They make the new taskbar icons more useful than they would have been otherwise.

### Managing Taskbar Buttons

Now that you know what the taskbar does, let's look at how to manage it.

First, know that you have total control over the order of icons on the taskbar. Just drag a taskbar icon from one position to another, and there it stays.

To add an application or document shortcut to the taskbar, just navigate to that item using the Start menu or File Explorer, right-click the item's icon, and select More, Pin to Taskbar. Alternatively, you can drag an icon from any folder to the taskbar. Either approach is quick and easy.

To remove an item from the taskbar, right-click it and select Unpin from Taskbar.

#### Switching Between Programs

The taskbar is one way to switch between open programs, but it's not the only way. You can also do either of the following:

- Click any visible part of the application's window, which brings that window to the front.
- Hold down the Alt key and then press the Tab key repeatedly until the application window you want is selected. This lets you cycle through thumbnails of all open windows, as shown in Figure 3.10. When you're at the window you want, release the Alt key.

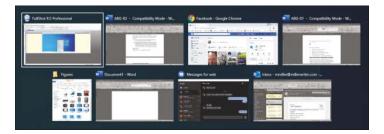

#### **FIGURE 3.10**

Press Alt+Tab to cycle through open apps.

#### Using the Action Center

If you have any waiting notifications, the Notifications button on the taskbar shows in color with a number, indicating how many notifications there are. Click the Notifications button to display the Action Center, shown in Figure 3.11.

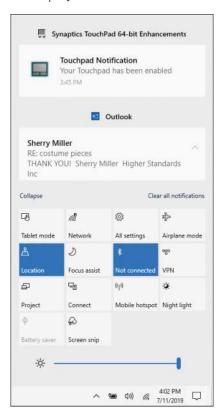

#### **FIGURE 3.11**

The Windows 10 Action Center.

The Action Center is a pane on the right side of the screen that displays system messages and (if you're using the right email client) new messages in your email inbox. It also displays tiles for quickly accessing key system tools, including Tablet mode, Airplane mode, network settings, and the main settings for Windows. (That last one is the All Settings tile.) To see all available settings tiles, click Expand, or click Contract to just display the main ones.

# **Learning Important Windows Shortcuts**

Now that you know how to use your mouse to get around Windows, it's time to learn some shortcuts you can use to speed up important Windows operations. Most of these actions can be initiated with either a mouse or a keyboard, as detailed in Table 3.1.

**TABLE 3.1** Essential Windows 10 Operations

| Operation                              | Keyboard               | Mouse                                                                                |
|----------------------------------------|------------------------|--------------------------------------------------------------------------------------|
| Close currently running app or window  | Alt+F4                 | Click the X button in top-right corner of window.                                    |
| Display context-sensitive options menu | Application (menu) key | Right-click.                                                                         |
| Display Notifications panel            | Windows+A              | Click the Notifications icon on the taskbar.                                         |
| Display Start menu                     | Windows key            | Click the Start button.                                                              |
| Lock computer                          | Windows+L              | Click the Start button, click your username, and then click Lock.                    |
| Move an item to a new location         | N/A                    | Click and drag, and then release.                                                    |
| Open a program or document             | Enter                  | Click (sometimes double-click).                                                      |
| Open Windows Help                      | Windows+F1             | N/A                                                                                  |
| Scroll down                            | Pg Dn or down arrow    | Click and drag the scrollbar or click the scroll arrows; use the mouse scroll wheel. |
| Scroll left                            | Pg Up or left arrow    | Click and drag the scrollbar or click the scroll arrows; use the mouse scroll wheel. |
| Scroll right                           | Pg Dn or right arrow   | Click and drag the scrollbar or click the scroll arrows; use the mouse scroll wheel. |

| Operation                                | Keyboard          | Mouse                                                                                |
|------------------------------------------|-------------------|--------------------------------------------------------------------------------------|
| Scroll up                                | Pg Up or up arrow | Click and drag the scrollbar or click the scroll arrows; use the mouse scroll wheel. |
| Search your computer                     | Windows+S         | Click within the Search box on the taskbar.                                          |
| Shut down Windows                        | Alt+F4            | Click the Start button, click<br>Power, and then click Shut<br>Down.                 |
| View or switch to other open apps        | Alt+Tab           | N/A                                                                                  |
| View or switch to other virtual desktops | Windows+Tab       | Click Task View button on taskbar.                                                   |

# Using Windows with a Touchscreen Display

If you have a computer with a touchscreen display, or if you use a tablet or hybrid PC, you can use Windows 10's touchscreen mode. This version of Windows 10 hides the traditional desktop and instead displays the Start menu and all apps full-screen.

Windows 10's Continuum technology automatically senses what type of device you use and displays either the desktop or the touch-based tablet mode screen accordingly. You don't have to do anything; Windows figures it out for you and provides the optimal interface for your device.

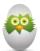

TIP You can manually switch to the tablet mode. Just click the Notifications icon on the taskbar to display the Action Center, then click Tablet Mode. To switch back to traditional desktop mode, repeat these steps but deselect the Tablet Mode tile.

### **Using Tablet Mode**

When you use Windows 10 in tablet mode, a few things change. First, all apps display full-screen, not in individual windows. You can still switch from app to app, but you can't display apps in separate windows—although you can display two apps side-by-side. (Also, there's no desktop per se.)

In addition, when you click the Start button, the Start menu displays full-screen, as shown in Figure 3.12. There is no scrolling list of recent apps, as with the desktop Start menu. If you want to display this list, click or tap the Options (three-line) button at the top-left corner of the screen.

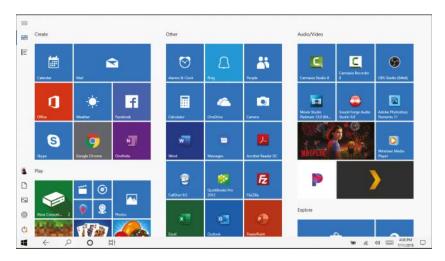

#### **FIGURE 3.12**

The Start menu in tablet mode.

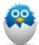

**NOTE** Your Start menu probably looks a little different from the one in Figure 3.12, in particular the tiles you see. That's because every person's system is different, depending on the particular programs and apps they have installed on their PC.

As you can see, the tiles on the tablet mode Start menu are big and colorful, ideal for viewing on a tablet or smaller touchscreen computer. Tiles vary in size, with some spanning one-half a column and some spanning two columns; there's no difference between a large tile and a small tile, other than the size.

The taskbar runs across the bottom of the screen, although it's somewhat simplified over the traditional desktop taskbar. New to the tablet mode taskbar is a back button, which you can click or tap to return to the previously used app or window.

# Finding Additional Apps in the All Apps List

The Start menu is where you find those apps and utilities that you've specifically "pinned" there. When you install a new app, it doesn't automatically appear on the Start menu; you have to manually add the app to it.

If you want to view *all* the apps and utilities installed on your PC, you need to display the All Apps list. To do this, click or tap the All Apps icon at the top-left corner of the Start menu. Click or tap an app to launch it from this list.

### Important Touchscreen Operations

If you use Windows on a computer or tablet with a touchscreen display, you can use your fingers instead of a mouse to do what you need to do. To that end, it's important to learn some essential touchscreen operations, as detailed in Table 3.2.

**TABLE 3.2** Essential Touch Operations

| Operation      | Does This                                                                                                    |
|----------------|----------------------------------------------------------------------------------------------------|
| Тар            | Functions as a mouse click.                                                                                                    |
| Press and hold | Functions as a right-click with a mouse.                                                                                                    |
| Swipe          | Performs various functions, depending. For example, swiping in from<br>the right side of the screen opens the Action center. Swiping in from<br>the left side of the screen displays tiles for all open apps. |
| Pan            | Touch and drag a long page to scroll through a series of screens.                                                                                                    |
| Zoom           | Pinch two fingers together to zoom out of a page. Spread two fingers apart to zoom into a section.                                                                                                    |
| Rotate         | Use two fingers to touch two points on the screen and then turn your fingers to rotate clockwise or counter-clockwise.                                                                                        |

# **Shutting Down Windows—and Your Computer**

You've probably already noticed that Windows starts automatically every time you turn on your computer, then displays the Windows desktop.

When you want to turn off your computer, you do it through Windows. In fact, you don't want to turn off your computer any other way—you *always* want to turn off things through the official Windows procedure.

To shut down Windows and turn off your PC, follow these steps:

- 1. Click the Start button to display the Start menu.
- 2. Click Power to display the pop-up menu of options, as shown in Figure 3.13.
- 3. Click Shut Down to shut down your computer. You also have the option of putting your computer into Sleep mode (this mode pauses all operations but still consumes some power) or restarting your PC. (This option shuts down the PC and then powers it back up.)

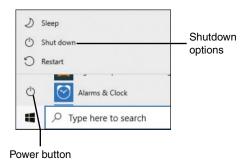

#### **FIGURE 3.13**

Shutting down Windows from the Start menu.

That's it. If you have a desktop PC, you then need to manually turn off your monitor, printer, and other peripherals.

#### THE ABSOLUTE MINIMUM

This chapter gave you a lot of background about Windows 10—your new PC's operating system. Here are the key points to remember:

- You use Windows to manage your computer system and run apps and programs.
- When you start your computer, you see the Windows Lock screen; click this screen to log in to your account and enter Windows.
- Click or tap the Start button to display the Start menu, where all your installed programs are listed.
- The taskbar hosts icons for all open programs, as well as any programs you've "pinned" there for future use.
- To exit Windows and turn off your computer, click or tap the Start button, click the Power button, and select Shut Down.

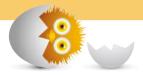

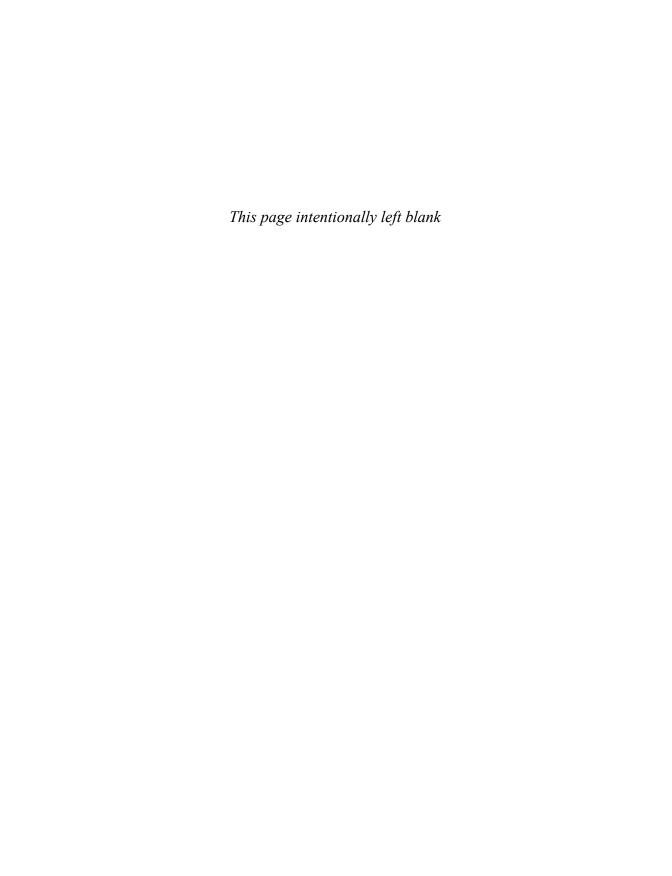

# Index

#### **SYMBOLS**

# (hashtags), 200

@ (mentions), 200

| 2-in-1 PCs, 26–27 components, 33                                                    |
|-------------------------------------------------------------------------------------|
| connections, 35<br>setting up, 32–35                                                |
| A                                                                                   |
| accent colors, personalizing,<br>85–86                                              |
| accepting<br>friend requests (Facebook),<br>192                                     |
| payments, 165                                                                       |
| accessing<br>OneDrive, 78<br>PCs on home networks,<br>127–128                       |
| accounts<br>email, adding to Mail app,<br>171                                       |
| Facebook<br>creating, 190                                                           |
| logging in, 190<br>LinkedIn, creating, 207<br>Twitter                               |
| creating, 198–199<br>logging in, 198–199<br>Windows. See user accounts<br>(Windows) |
| Accounts settings (Windows), 97                                                     |
| Acorn TV, 268                                                                       |
| Action Center, 58–59                                                                |
| adding                                                                              |

apps

to desktop, 219

to Lock screen, 90

```
contacts to Skype, 184–185
  email accounts to Mail app,
    171
  new taskbar icons, 57
  peripherals, 103-105
addresses
  email, 168
     protecting from spam,
       294
  web pages, 136
All Apps list (Windows), 61
all-in-one desktops, 23
  components, 36
  connections, 37
  setting up, 36-37
Amazon Digital Music Store, 283
Amazon Music Unlimited, 281
Amazon Prime Video, 264-265,
 271
Android, 25
antivirus software, 290-292
Apple iCloud, 80
Apple iTunes Store, 283
Apple Music, 281
applications. See apps
apps, 20, 211. See also names
 of specific apps
  adding
     to desktop, 219
     to Lock screen, 90
  All Apps list (Windows), 61
  buying from retail store, 215
  closing, 221
  downloading
     from Microsoft Store,
       212-214
     online, 215-216
```

```
finding on PC, 217-218
   freezes/crashes, 311-312
  live information on, 90
  navigating
     with menus, 219-220
     with toolbars/ribbons.
       220-221
  office suites, 223
      Google Docs, 240-243
      Microsoft Office, 224-227
  pinning
     to Start menu, 218
     to taskbar, 57, 219
   presentation programs
      Google Slides, 243
      Microsoft PowerPoint,
       238-240
  spreadsheets
      Google Sheets, 242-243
      Microsoft Excel, 231-238
  starting
      in Start menu, 55
     with taskbar, 56
  switching, 56-58
   uninstalling, 301-302
   unpinning from taskbar, 57
  web-based, 216
  word processors
      Google Docs, 242
      Microsoft Word, 228-231
Apps settings (Windows), 97
aspect ratio, 253
AT&T TV Now, 270
AT&T Watch TV, 270
attachments
  copying files via, 77
  creating, 174
  reducing virus risk,
    289-290
```

security, 173 closing viewing, 172 apps, 221 windows, 51 Calendar app, 244-245 attacks. See malware calendar views, 244-245 cloud-based apps, 216 auctions (online), 156-158 creating events, 245 cloud-based storage, 77-80 audio. See music calendar views, choosing, accessing from File Explorer, AutoSum, 235 244-245 78 backups to, 119 calling. See video calling В cost of, 80 cameras, transferring photos to file management in PCs, 249 OneDrive, 79 background photos, cases, removing, 40 syncing files, 80 personalizing transferring photos to PCs, CBS All Access, 268 on desktop, 84-85 on Lock screen, 89, 251 CD/DVD drives, 15, 102 types of, 80 backups, 117-119 CDs (music), listening to, 284 color levels of photos, 255-256 to external hard drives, 117 cells (Excel), 232 File History, 117–118 colors, personalizing AutoSum, 235 online services, 119 accent colors, 85-86 entering data, 232-233 restoring, 118–119 on desktop background, formulas, 234-235 battery life, 307 84–85 functions, 236 on Lock screen, 89 blocking email spam, 294 referencing consecutive, 236 columns (Excel), 232 boards (Pinterest) central processing units (CPUs), inserting/deleting, 233 creating, 205-206 12 - 13resizing, 233-234 viewing, 202-203 charts (Excel), 237-238 communication, 8-9 bookmarks (Google Chrome), checking out when shopping compressed folders, 75-76 144 online, 154-155 compressing files, 75-76 booting, 46 children, security, 296-297 extracting files, 76 content-filtering software, botnets, 288 compressing files, 75-76 Box, 80 safe computing guidelines, computer viruses. See viruses brightness of photos, 254-255 296-297 computers. See PCs (personal BritBox, 268 on social networking, 209 computers) broadband access, 130 choosing configuring Your Phone app, calendar views, 244–245 BroadwayHD, 268 keywords for Google browsing. See web browsing confirming shopping orders, searches, 146 buttons. See icons on taskbar Microsoft Office versions, (Windows) connections. See also Internet 227 access; network connections buying. See also shopping PC type, 27-28 2-in-1 PCs, 35 printers for printing photos, all-in-one desktops, 37 apps from retail store, 215 desktop PCs, 40-41 movies, 270-273 text in Word, 230 external storage, 116 Amazon Prime Video, 271 themes, 86-87 home networks, 125-127 FandangoNOW, 272 Chrome (Google), 143–147 laptops, 35 Google Play, 272–273 Chrome OS, 21 LinkedIn music, 282-283 classified ads, shopping online, finding, 208 bytes, 13 sending messages, 208

| peripherals, 103–105 portable devices, 110–111 printers, 108 public Wi-Fi hotspots, 132–133 TVs, 111–112, 274 consecutive cells (Excel), referencing, 236 contacts, adding to Skype, 184–185 content-filtering software, 296 copying files, 72, 76–77 over networks, 76 with portable drives, 76–77 via email, 77 cores, 13                                                               | listing items, 163–165 shopping, 161–163 browsing listings, 161–162 buying items, 162–163 online classifieds, 161 crashes, troubleshooting, 310–312 causes of, 310 forced shutdown, 310–311 major crashes, 312 refreshing system files, 312–313 resetting system, 313–314 Task Manager, 311–312 crawlers, 145                                                                                     | Light/Dark mode, 85 Start menu, 88 taskbar, 87–88 themes, 86–87 desktop PCs, 22 components, 37–40 connections, 40–41 setting up, 37–41 desktop versions of Microsoft Office, 224–227 desktop-replacement laptops, 24–25 device drivers, 105 devices. See peripherals Devices settings (Windows), 96 digital music. See music                              |
|----------------------------------------------------------------------------------------------------|----------------------------------------------------------------------------------------------------|----------------------------------------------------------------------------------------------------|
| Cortana (Windows), 147–149 reminders, setting, 148–149 searches from taskbar, 147–148 voice searches, 148 settings, 98                                                                                                    | credit cards, security of, 156 Criterion Channel, 268 cropping photos, 252–253 cursors, 16, 49 customizing. See personalizing                                                                                                    | digital photos. See photos Disk Cleanup, 300–301 displaying. See viewing displays. See monitors documents (Google Docs), 241                                                                                                    |
| cost Amazon Prime Video, 265, 271 broadband Internet access, 130 eBay sales, 160 FandangoNOW, 272 Google Play videos, 273 Hulu, 266 Microsoft Office, 225 Netflix, 267 OneDrive, 80 Pandora, 279 Spotify, 280 streaming music services, 280–281 streaming video services, 268 CPUs (central processing units), 12–13 Crackle Plus, 268 Craigslist selling, 163–165 accepting payment, 165 | Dark mode changing to, 85 in Microsoft Edge, 139 data, entering in Excel, 232–233 date and time (Windows), 48 DC Universe, 268 deleted files, restoring, 74 deleting. See also removing browsing history, 138 files, 73 rows/columns (Excel), 233 desktop (Windows) apps, adding to, 219 components, 47–49 peeking at, 53 personalizing, 84–88 accent colors, 85–86 background photo/color, 84–85 | documents (Word) creating/opening/saving, 229 printing, 231 text editing, 230 entering, 229–230 formatting, 230 spell-checking/grammar- checking, 231 documents, saving, 51 double-clicking, 49 downloading apps from Microsoft Store, 212–214 online, 215–216 music, 282–283 photos, 248 dragging and dropping, 50 Dropbox, 80 DVD movies, watching, 273 |

| E                                                                                                    | adding email accounts,<br>171                                                                                                    | viewing status updates,<br>196–197                                                                                                    |
|----------------------------------------------------------------------------------------------------|----------------------------------------------------------------------------------------------------|----------------------------------------------------------------------------------------------------|
| Ease of Access settings<br>(Windows), 98<br>eBay<br>selling, 159–160<br>shopping, 156–159<br>fixed-price items,<br>158–159                                                                                                   | creating attachments, 174 navigating, 170 reading/replying to messages, 171–172 sending messages, 173–174 viewing attachments, 172                                                                                 | navigating, 190–191 privacy settings, 197–198 status updates posting, 194–195 privacy settings, 195–196 viewing News Feed, 196–197                                                                                                 |
| online auctions, 157–158                                                                                                    | phishing scams, 295<br>POP/IMAP, 168                                                                                                    | FandangoNOW, 272                                                                                                    |
| safety, 159 Edge (Microsoft), 136–143 basic operations, 137 browsing history, 137–138 Favorites bar, 141 web pages InPrivate Browsing, 142–143 Light/Dark mode, 139 opening Favorites, 140–141 opening in multiple tabs, 139 | spam, 293–295 blocking, 294 protecting email address, 294 web-based, 169, 174–176 Gmail, 175–176 Outlook Online, 174–175 emptying, Recycle Bin, 75 entering data in Excel, 232–233 formulas in Excel, 234–235 text | Favorites bar (Microsoft Edge), viewing, 141  Favorites list (Microsoft Edge) opening pages, 140–141 saving to, 139–140  fear of PCs, 28  File Explorer, 66–73 file view, changing, 69 files copying, 72 deleting, 73 grouping, 70 |
| reading view, 142<br>saving as Favorites,<br>139–140<br>setting Start page, 143<br>editing                                                                                                    | in PowerPoint, 240<br>in Word, 229–230<br>Ethernet, 122, 126<br>events, creating, 245                                                                                                    | moving, 73 renaming, 72 searching for, 70 sorting, 70 folders                                                                                                    |
| photos, 252–258 brightness, 254–255 canceling changes, 255 color levels, 255–256 cropping/rotating, 252–253 filters, 253–254 opening editing mode,                                                                           | extensions, 66 changing, 72 viewing, 66 external storage, 20, 116 backups to, 117 connections, 116 extracting files, 76                                                                                            | creating, 71 grouping, 70 navigating, 68 renaming, 72 sorting, 70 Home tab, 71 navigating, 67 OneDrive, accessing, 78 Pictures folder, 250                                                                                         |
| 252<br>removing red-eye,<br>256–257                                                                                                    | F                                                                                                    | Ribbon and tabs, 68 starting, 66–67                                                                                                    |
| retouching, 257 vignettes, 257–258 text in Word, 230 email, 8–9 addresses, 168 protecting from spam, 294 copying files via, 77 Mail app, 169–174                                                                             | Facebook, 190–198 accounts creating, 190 logging in, 190 friends accepting/rejecting friend requests, 192 finding, 191–193 viewing profile page, 193                                                               | File History, 117–118 filenames, 66 illegal characters, 71 files, 66 attaching to email messages, 174 backups, 117–119 to external hard drives, 117                                                                                |

| File History, 117–118 online services, 119 restoring, 118–119 compressing, 75–76 copying, 72, 76–77 over networks, 76 with portable drives, 76–77 via email, 77 deleting, 73 extensions changing, 72 viewing, 66 |
|----------------------------------------------------------------------------------------------------|
| extracting, 76<br>grouping, 70                                                                                                    |
| grouping, 70<br>managing in OneDrive, 79                                                                                                    |
| moving, 73<br>reducing virus risk, 289–290<br>refreshing system files,<br>312–313                                                                                                    |
| removing unused, 300–301                                                                                                    |
| renaming, 72<br>restoring deleted, 74                                                                                                    |
| searching for, 70<br>sorting, 70                                                                                                    |
| syncing, 80<br>viewing, changing view, 69                                                                                                    |
| FilmRise, 268                                                                                                    |
| filters for photos, 253–254                                                                                                    |
| final value fees (eBay), 160                                                                                                    |
| finding. See also searching<br>apps on PC, 217–218<br>connections (LinkedIn), 208<br>friends (Facebook), 191–193                                                                                                 |
| fine-tuning Google searches,<br>147                                                                                                    |
| firewalls, 293                                                                                                    |
| first-time startup, 41–42                                                                                                    |
| fixed-price items on eBay,<br>158–159                                                                                                    |
| folders, 66<br>compressed, 75–76<br>compressing files, 75–76<br>extracting files, 76<br>creating, 71<br>grouping, 70<br>navigating, 68<br>nesting, 68                                                            |
| navigating, 68                                                                                                    |

renaming, 72 sorting, 70 following on Pinterest, 203 on Twitter, 200-201 forced shutdown, 310-311 formatting hard disk drives, 14 spreadsheets in Excel, 236-237 text in PowerPoint, 240 in Word, 230 formulas (Excel), 234-235 freezes, troubleshooting, 310-312 causes of, 310 forced shutdown, 310-311 major crashes, 312 refreshing system files, 312-313 resetting system, 313-314 Task Manager, 311–312 friends (Facebook) accepting/rejecting friend requests, 192 finding, 191–193 profile page, viewing, 193 status updates, viewing, 196-197 fuboTV, 270 functions (Excel), 236

#### G

gamepads, 20, 102 games, 10 Gaming settings (Windows), 97 gateways, 124 GB (gigabytes), 13 GBps (gigabytes per second), 123 GHz (gigahertz), 13 gigabyte Internet, 130 Gmail, 175–176 Google Chrome, 143-147 Google Docs, 240-243 Google Sheets, 242-243 Google Slides, 243 navigating, 240-241 as word processor, 242 Google Drive, 80, 241 Google Play, 272–273 Google Play Music, 281, 283 Google searches, 145-146 choosing keywords, 146 fine-tuning results, 147 Google Sheets, 242-243 Google Slides, 243 grammar-checking text in Word, 231 graphic links, 136 grouping files/folders, 70

#### Н

hard disk drives, 14, 102 backups to external, 117 connecting external, 116 fixing with ScanDisk, 302-303 hardware, 11–19. See also peripherals CD/DVD drives, 15 defined, 11 hard disk drives, 14, 102 backups to external, 117 connecting external, 116 fixing with ScanDisk, 302-303 Internet access, 131–132 keyboards, 15-16, 102 maintenance, 304-305 Windows shortcuts, 59-60 maintenance keyboards, 304-305 monitors, 305 printers, 305–306 system units, 304 mice and touchpads, 16–17, 102

| operations with, 49–53<br>Windows shortcuts,                                                                                                    | IMAP (Internet Message Access<br>Protocol), 168                                                                                                    | J                                                                                                    |
|----------------------------------------------------------------------------------------------------|----------------------------------------------------------------------------------------------------|----------------------------------------------------------------------------------------------------|
| 59–60<br>microprocessors, 12–13<br>motherboard, 11–12                                                                                                    | Incognito mode (Google<br>Chrome), 144<br>indexes, 145                                                                                                    | joysticks, 20<br>Jump Lists, 56–57                                                                                                    |
| network connections, 17<br>RAM, 13–14                                                                                                    | inkjet printers, 106                                                                                                    | K                                                                                                    |
| solid-state drives (SSD), 14–15 sound cards and speakers, 18 video cards and monitors, 18–19 wireless network requirements, 124 hashtags (#), 200 HDMI ports, 104 TV connections, 111–112, 274 | InPrivate Browsing (Microsoft Edge), 142–143 input devices   keyboards, 15–16   mice and touchpads, 16–17 inserting   rows/columns (Excel), 233   slides (PowerPoint), 239–240 insertion fees (eBay), 160 insertion point, 229 | Kaspersky Anti-Virus, 292 KB (kilobytes), 13 keyboards, 15–16, 102 maintenance, 304–305 Windows shortcuts, 59–60 keywords for Google searches, choosing, 146 kilobytes (KB), 13                                    |
| heads, 14 hiding taskbar, 88 windows, 51 history in Microsoft Edge, 137–138 home networks. See network connections home pages, 136                                                             | installing apps from Microsoft Store, 212–214 from online downloads, 215–216 from retail store, 215 Your Phone app, 180 Instant Search, 70 internal storage capacity, 115                                                      | laptops, 23–25 components, 33–35 connections, 35 maintenance, 306–308 battery life, 307 security, 307–308 Windows Mobility Center, 306 setting up, 32–35 laser printers, 107                                       |
| Home tab (File Explorer), 71 hot swappable, 105 hotspots, 132–133 hovering, 50 Hulu, 266 Hulu with Live TV, 270 hybrid PCs. See 2-in-1 PCs hyperlinks, 136 hypertext links, 136                | Internet access, 8. See also web browsing hardware, 131–132 ISPs (Internet service providers), 130 connection speed, 130–131 public Wi-Fi hotspots, 132–133 Internet Message Access Protocol (IMAP), 168 iOS, 25               | launching. See starting LCD displays, 18–19 Light mode changing to, 85 in Microsoft Edge, 139 LinkedIn, 206–208 accounts, creating, 207 customizing profile page, 207–208 finding connections, 208 navigating, 207 |
| <u> </u>                                                                                                    | iPads, 25 ISPs (Internet service providers),                                                                                                    | sending messages, 208<br>links, 136                                                                                                    |
| iCloud, 80<br>icons on taskbar (Windows),<br>55, 57<br>iHeartRadio, 281                                                                                                    | 130 connection speed,<br>130–131<br>iTunes Stores, 283                                                                                                    | Linux, 21<br>listening to music, 9<br>on CDs, 284<br>downloaded music, 283–284                                                                                                    |

| online radio stations, 281–282 streaming music, 278–281 listing on Craigslist, 163–165 live information on apps, 90 live TV shows, watching, 269–270 LiveXLive, 281 Lock screen (Windows), personalizing, 88–90 adding apps, 90 background photo/color, 89, 251 slide shows, 90 logging in to Facebook, 190 to Twitter, 198–199 to Windows, 46–47 methods of, 92 with multiple user accounts, 94 logging out of user accounts (Windows), 94 | printers, 305–306 ScanDisk, 302–303 system units, 304 Uninstall or Change a Program, 301–302 updating Windows, 303 malware, 287 email spam, 293–295 blocking, 294 protecting email address, 294 phishing scams, 295 preventing with firewalls, 293 spyware, 292 viruses, 288–292 antivirus software, 290–292 reducing risk of, 289–290 signs of infection, 288 sources of, 288–289 maximizing windows, 51 MB (megabytes), 13 Mbps (megabits per second), | operations with, 49–53 double-clicking, 49 dragging and dropping, 50 maximizing/minimizing/ closing windows, 51 mouse over, 50 moving and resizing windows, 50–51 peeking at desktop, 53 point and clicking, 49 right-clicking, 49 scrolling windows, 51–52 Windows shortcuts, 59–60 microblogging, 198 microprocessors, 12–13 Microsoft Edge, 136–143 basic operations, 137 browsing history, 137–138 Favorites bar, 141 web pages InPrivate Browsing, 142–143 Light/Dark mode, 139 |
|----------------------------------------------------------------------------------------------------|----------------------------------------------------------------------------------------------------|----------------------------------------------------------------------------------------------------|
| macOS, 21 magnetic data storage, 14 Mail app, 169–174 accounts, adding, 171 messages creating attachments, 174 reading/replying to,                                                                                                    | memory, 13–14 memory card readers, 102 transferring photos to PCs, 249 mentions (@), 200 menu bars, 219 menus in apps, 219–220 messages (email) attachments                                                                                                    | opening Favorites, 140–141 opening in multiple tabs, 139 reading view, 142 saving as Favorites, 139–140 setting Start page, 143 Microsoft Excel, 231–238 cells AutoSum, 235                                                                                                    |
| sending, 173–174 viewing attachments, 172 navigating, 170 maintenance on laptops, 306–308 battery life, 307 security, 307–308 Windows Mobility Center, 306 on PCs, 300–306 Disk Cleanup, 300–301 keyboards, 304–305 monitors, 305                                                                                                    | creating, 174 security, 173 viewing, 172 reading/replying to, 171–172 sending, 173–174 messages (LinkedIn), sending, 208 messages (text), 9, 180–183 creating, 182–183 sending/receiving, 181–182 Your Phone app installation/ configuration, 180 mice, 16–17, 102                                                                                                    | entering data, 232–233 formulas, 234–235 functions, 236 referencing consecutive, 236 charts, 237–238 formatting, 236–237 navigating, 231–232 rows/columns inserting/deleting, 233 resizing, 233–234 Microsoft Office, 224–227 Excel, 231–238 AutoSum, 235                                                                                                    |

| creating charts, 237–238 entering data, 232–233 formatting, 236–237 formulas, 234–235 functions, 236 inserting/deleting rows/ columns, 233 navigating, 231–232 referencing consecutive cells, 236 resizing columns, 233–234 PowerPoint, 238–240 adding/formatting text, 240 inserting slides, 239–240 navigating, 238–239 running slide shows, 240 themes, 239 transitions, 240 versions choosing, 227 desktop versions, 224–227 online versions, 225–227 Word, 228–231 creating/opening/saving documents, 229 editing text, 230 entering text, 230 entering text, 230 navigating, 228–229 printing documents, 231 spell-checking/grammar-checking, 231 Microsoft OneDrive accessing from File Explorer, 78 cost of, 80 file management, 79 syncing files, 80 Microsoft PowerPoint, 238–240 | transitions, 240 Microsoft Store, 212–214 Microsoft Windows. See Windows Microsoft Word, 228–231 documents creating/opening/saving, 229 editing text, 230 entering text, 229–230 formatting text, 230 printing, 231 spell-checking/grammar-checking, 231 navigating, 228–229 minimizing windows, 51 mini-towers, 37 modems, 131 monitors, 18–19, 102 maintenance, 305 motherboard, 11–12 mouse over, 50 movies. See also streaming video buying/renting, 270–273 Amazon Prime Video, 271 FandangoNOW, 272 Google Play, 272–273 watching, 9 DVD movies, 273 on TVs, 274 moving files, 73 taskbar, 87 taskbar icons, 57 windows, 50–51 multiple tabs, opening web pages, 139 | online radio stations, 281–282 streaming music, 278–281  N  names of files. See filenames Napster, 281 navigating apps with menus, 219–220 with toolbars/ribbons, 220–221 Facebook, 190–191 File Explorer, 67 folders, 68 Google Docs, 240–241 LinkedIn, 207 Mail app, 170 Microsoft Excel, 231–232 Microsoft PowerPoint, 238–239 Microsoft Word, 228–229 Pinterest, 202 Start menu (Windows), 53–54 Twitter, 199 nesting folders, 68 Netflix, 267 Network & Internet settings (Windows), 96 network connections, 17 copying files over, 76 PCs accessing, 127–128 connections, 125–127 printer sharing, 108–109 types of, 122–123 wired networks, 122 wireless networks, |
|----------------------------------------------------------------------------------------------------|----------------------------------------------------------------------------------------------------|----------------------------------------------------------------------------------------------------|
|                                                                                                    |                                                                                                    | wired networks, 122                                                                                                    |

| O                                                                                                    | online shopping, 152–156<br>on Craigslist, 161–163                                                                                                    | payments, accepting, 165                                                                                                    |
|----------------------------------------------------------------------------------------------------|----------------------------------------------------------------------------------------------------|----------------------------------------------------------------------------------------------------|
| Office 365 Home, 224 Office 365 Personal, 224 Office Home and Business 2019, 225 Office Home and Student 2019, 225 office suites, 223 Google Docs, 240–243 Google Sheets, 242–243 Google Slides, 243 navigating, 240–241 as word processor, 242 Microsoft Office, 224–227 choosing versions, 227 desktop versions, 227 desktop versions, 224–225 Excel, 231–238 online versions, 225–227 PowerPoint, 238–240 Word, 228–231 | browsing listings, 161–162 buying items, 162–163 online classifieds, 161 on eBay, 156–159 fixed-price items, 158–159 online auctions, 157–158 safety, 159 safety, 155–156 steps in, 152 checking out, 154–155 confirming order, 155 finding products, 152–153 finding stores, 152 ordering products, 153–154 product information, 153 online versions of Microsoft Office, 225–227 | PCs (personal computers) apps adding shortcuts to desktop, 219 finding, 217–218 pinning to Start menu, 218 pinning to taskbar, 219 choosing, 27–28 copying files between, 76–77 over networks, 76 with portable drives, 76–77 via email, 77 fear of, 28 hardware, 11–19 CD/DVD drives, 15 hard disk drives, 14 keyboards, 15–16 mice and touchpads, 16–17                                    |
| office work, 10 on-demand services, 278 OneDrive     accessing from File Explorer, 78     cost of, 80     file management, 79     syncing files, 80 online access. See Internet access online auctions, 156–158 online backup services, 119 online classifieds, 161 online downloads of apps, 215–216 online music. See streaming music online radio stations, 281–282                                                     | opening. See also starting documents (Word), 229 editing mode (Photos app), 252 Settings window (Windows), 94–95 web pages Favorites, 140–141 InPrivate Browsing, 142–143 in multiple tabs, 139 in reading view, 142 operating systems, 21, 45 operators (Excel), 234 ordering products, 153–154 Outlook Online, 174–175                                                           | microprocessors, 12–13 motherboard, 11–12 network connections, 17 RAM, 13–14 solid-state drives (SSD), 14–15 sound cards and speakers, 18 video cards and monitors, 18–19 maintenance, 300–306 Disk Cleanup, 300–301 keyboards, 304–305 monitors, 305 printers, 305–306 ScanDisk, 302–303 system units, 304 Uninstall or Change a Program, 301–302 updating Windows, 303 network connections |
| online selling<br>on Craigslist, 163–165<br>accepting payment,<br>165<br>listing items, 163–165<br>on eBay, 159–160                                                                                                    | pages. See web pages Pandora, 278–279 paper for printing photos, 258 parental controls, 296–297 paths, 66                                                                                                    | accessing, 127–128 connecting, 125–127 operating systems, 21 peripherals connections, 103–105                                                                                                    |

| printers, 105–110<br>types of, 19–20, 102–103<br>portable devices, connec-<br>tions, 110–111                                                                                                    | photo sharing, 9<br>social networking, 8<br>work, 10                                                                           | Gaming settings, 97<br>Network & Internet<br>settings, 96<br>opening settings, 94–95                                                                                                    |
|----------------------------------------------------------------------------------------------------|----------------------------------------------------------------------------------------------------|----------------------------------------------------------------------------------------------------|
| setting up<br>2-in-1 PCs, 32–35                                                                                                    | Peek button<br>(Windows), 49, 53 57                                                                                            | Personalization settings, 97                                                                                                    |
| all-in-one desktops,<br>36–37                                                                                                    | peeking at desktop<br>(Windows), 53                                                                                            | Phone settings, 96<br>Privacy settings, 98                                                                                                    |
| desktop PCs, 37–41<br>laptops, 32–35<br>space considerations, 32<br>turning on first time,<br>41–42<br>software, 20–21<br>storage                                                                                                    | peripherals connections, 103–105 printers, 105–110 connections, 108 maintenance, 305–306 printing to, 109–110 sharing, 108–109 | Search settings, 98 System settings, 95 Time & Language settings, 97 Update & Security settings, 99 phishing scams, 295                                                                                                    |
| external, 116                                                                                                    | types of, 106–107                                                                                                    | Phone settings (Windows), 96                                                                                                    |
| internal capacity, 115 syncing files, 80                                                                                                    | types of, 19–20, 102–103                                                                                                    | photo-editing software, 20                                                                                                    |
| transferring photos to,                                                                                                    | personal checks, as payment,<br>165                                                                                            | photos                                                                                                    |
| 248–250 from camera, 249 from cloud-based storage, 248 from memory card, 249 by scanning, 249–250 from smartphone/tablet, 248 troubleshooting, 308–314 freezes/crashes, 310–312 refreshing system files, 312–313 resetting system, 313–314 Safe mode, 309 steps in, 308–309 turning off, 62–63 TVs, connections, 111–112, 274 | personal computers. See PCs (personal computers) Personalization settings (Windows), 97 personalizing desktop (Windows), 84–88 | on desktop background, personalizing, 84–85 editing, 252–258 brightness, 254–255 canceling changes, 255 color levels, 255–256 cropping/rotating, 252–253 filters, 253–254 opening editing mode, 252 removing red-eye, 256–257 retouching, 257 vignettes, 257–258 on Lock screen, personalizing, 89–90, 251 printing, 258–260 choosing printers/paper, 258 |
| types of, 22–27 2-in-1 PCs, 26–27 all-in-one desktops, 23 desktop PCs, 22 laptops, 23–25 tablets, 25–26                                                                                                    | slide shows, 90 profile pages (LinkedIn), 207–208 profile pages (Twitter), 201 with Settings window (Windows)                  | in Photo app, 259<br>professionally, 260<br>profile picture, changing,<br>91–92<br>sharing, 9, 260<br>transferring to PCs, 248–250                                                                                                    |
| uses for, 8–10<br>communication, 8–9<br>entertainment, 9<br>games, 10<br>information, 10<br>Internet access, 8                                                                                                    | Accounts settings, 97 Apps settings, 97 Cortana settings, 98 Devices settings, 96 Ease of Access settings, 98                  | from camera, 249 from cloud-based storage, 248 from memory card, 249 by scanning, 249–250 from smartphone/tablet, 248                                                                                                    |

| viewing, 183, 250–251 Photos app, 250–260 editing photos, 252–258 brightness, 254–255 canceling changes, 255 color levels, 255–256 cropping/rotating, 252–253 filters, 253–254 opening editing mode, 252 removing red-eye, 256–257 retouching, 257                                                                                                    | ports, 20, 103 HDMI, 104 TV connections, 111–112, 274 USB, 104–105 portable device connections, 110–111 transferring photos to PCs, 248–249 Post Office Protocol (POP), 168 posting status updates (Facebook), 194–195 PowerPoint. See Microsoft PowerPoint                                                                                                    | problem-solving. See troubleshooting products ordering, 153–154 reviews, 153 searching for, 152–153 viewing information, 153 professionally printed photos, 260 profile pages Facebook, viewing, 193 LinkedIn, customizing, 207–208 Twitter, customizing, 201                                                                                                    |
|----------------------------------------------------------------------------------------------------|----------------------------------------------------------------------------------------------------|----------------------------------------------------------------------------------------------------|
| vignettes, 257–258 printing photos, 258–260 sharing photos, 260 viewing photos, 250–251                                                                                                    | presentation programs, 223<br>Google Slides, 243<br>Microsoft PowerPoint,<br>238–240                                                                                                    | profile picture, changing,<br>91–92<br>programs. See apps                                                                                                    |
| pictures. See photos<br>Pictures folder (Windows), 250                                                                                                    | adding/formatting text,<br>240                                                                                                    | public Wi-Fi hotspots, 132–133 purchasing. See buying;                                                                                                    |
| pinning apps<br>to Start menu, 218<br>to taskbar, 57, 219                                                                                                    | inserting slides, 239–240<br>navigating, 238–239<br>running slide shows, 240<br>themes, 239                                                                                                    | shopping online                                                                                                    |
| pins (Pinterest) pinning from websites, 204–205 repinning, 203–204 viewing, 202–203  Pinterest, 201–206 boards creating, 205–206 pinning from websites, 204–205 repinning pins, 203–204 viewing, 202–203 following people, 203 navigating, 202 pixels, 19 PlayStation Vue, 270 point and clicking, 49 POP (Post Office Protocol), 168 Popcornflix, 268 portable devices, connections, 110–111 portable drives, copying files with, 76–77 | transitions, 240 preventive maintenance. See maintenance printers, 19, 102, 105–110 choosing for printing photos, 258 connections, 108 maintenance, 305–306 printing to, 109–110 sharing, 108–109 types of, 106–107 printing documents (Word), 231 photos, 258–260 choosing printers/paper, 258 in Photo app, 259 professionally, 260 to printers, 109–110 privacy settings Facebook, 195–198 Windows, 98 private browsing in Microsoft | radio stations, 281–282 Radio.com, 281 RAM (random access memory), 13–14 reading email messages, 171–172 text messages, 181–182 reading view (Microsoft Edge), 142 rebooting, 46 receiving text messages, 181–182 Recycle Bin (Windows), 49, 74–75 emptying, 75 restoring deleted files, 74 red-eye, removing in photos, 256–257 referencing consecutive cells (Excel), 236 |
|                                                                                                    | Edge, 142–143                                                                                                    | Refresh PC, 312–313                                                                                                    |

| refreshing system files, 312–313 rejecting friend requests (Facebook), 192 reminders, setting with Cortana, 148–149 removing. See also deleting apps, 301–302 cases, 40 red-eye in photos, 256–257                                                                                                    | safe computing guidelines,<br>296–297<br>Safe mode, 309<br>safety. See security<br>saving<br>documents, 51, 229<br>web pages as Favorites,                                                                                                    | email spam, 293–295 blocking, 294 protecting email address, 294 firewalls, 293 for laptops, 307–308 online shopping, 155–156 phishing scams, 295 on social networking for adults, 209                                                                                                    |
|----------------------------------------------------------------------------------------------------|----------------------------------------------------------------------------------------------------|----------------------------------------------------------------------------------------------------|
| taskbar icons, 57<br>unused files, 300–301<br>renaming files/folders, 72<br>renting movies, 270–273<br>Amazon Prime Video, 271<br>FandangoNOW, 272<br>Google Play, 272–273                                                                                                    | 139–140 ScanDisk, 302–303 scanners, 19, 102, 249–250 screens. See monitors ScreenTips, 229 scrolling windows, 51–52                                                                                                    | for children, 209<br>spyware, 292<br>viruses, 288–292<br>antivirus software,<br>290–292<br>reducing risk of, 289–290<br>signs of infection, 288                                                                                                    |
| repinning pins (Pinterest), 203–204 replying to email messages, 171–172 to text messages, 181–182 Reset PC, 313–314 resetting system, 313–314 resizing columns (Excel), 233–234 windows, 50–51 resolution, 19 restoring backups, 118–119 deleted files, 74 retail stores, buying apps, 215 retouching photos, 257 reviews of products, 153 ribbons apps, 220–221 File Explorer, 68 Microsoft Word, 228–229 right-clicking, 49 rotating photos, 252–253 rows (Excel), 232 inserting/deleting, 233 running slide shows (PowerPoint), 240 | Search box (Windows), 48 search engines, 145–146 Search settings (Windows), 98 searching. See also finding for apps in Microsoft Store, 212–214 for connections (LinkedIn), 208 with Cortana from taskbar, 147–148 voice searches, 148 on Craigslist, 161–162 for files, 70 for friends (Facebook), 191–193 for products, 152–153 for stores, 152 for web pages, 145–147 choosing keywords, 146 fine-tuning results, 147 with Google, 145–146 security attachments, 173 for children, 296–297 content-filtering software, 296 safe computing guide- lines, 296–297 on social networking, 209 Craigslist sales, 165 | sources of, 288–289 selecting. See choosing selling online on Craigslist, 163–165 accepting payment, 165 listing items, 163–165 on eBay, 159–160 sending email messages, 173–174 LinkedIn messages, 208 text messages, 181–182 tweets, 200 setting up PCs 2-in-1 PCs, 32–35 all-in-one desktops, 36–37 desktop PCs, 37–41 laptops, 32–35 space considerations, 32 turning on first time, 41–42 setting up wireless networks, 123–125 connections, 125–127 hardware requirements, 124 Settings window (Windows) Accounts settings, 97 Cortana settings, 97 Cortana settings, 98 Devices settings, 96 Ease of Access settings, 98 Gaming settings, 97 |

| opening, 94–95                               | video calling, 185–186                           | Twitter, 198–201                    |
|----------------------------------------------|--------------------------------------------------|-------------------------------------|
| Personalization settings, 97                 | slide shows                                      | creating accounts,                  |
| Phone settings, 96                           | in Google Slides, 243                            | 198–199                             |
| Privacy settings, 98                         | on Lock screen, 90                               | customizing profile page,           |
| Search settings, 98                          | in PowerPoint                                    | 201                                 |
| System settings, 95<br>Time & Language       | adding/formatting text,<br>240                   | following people,<br>200–201        |
| settings, 97                                 | inserting slides, 239–240                        | logging in, 198–199                 |
| Update & Security                            | running, 240                                     | navigating, 199                     |
| settings, 99                                 | themes, 239                                      | sending tweets, 200                 |
| sharing                                      | transitions, 240                                 | software, 11, 20–21. See also       |
| photos, 9, 260                               | Sling TV, 270                                    | apps                                |
| printers, 108–109                            | smartphones, transferring                        | solid-state drives (SSD), 14-15,    |
| shopping carts, 154                          | photos to PCs, 248                               | 102–103                             |
| shopping online, 152–156                     | SMTP servers, 168                                | sorting files/folders, 70           |
| on Craigslist, 161–163<br>browsing listings, | snapping windows, 50                             | sound cards, 18, 103                |
| 161–162                                      | social networking, 8–9                           | spam, 293–295                       |
| buying items, 162–163                        | Facebook, 190–198                                | blocking, 294                       |
| online classifieds, 161                      | accepting/rejecting friend                       | protecting email address,           |
| on eBay, 156–159                             | requests, 192                                    | 294                                 |
| fixed-price items,                           | creating accounts, 190                           | speakers, 18, 103                   |
| 158–159                                      | finding friends, 191–193                         | speed of Internet access,           |
| online auctions, 157–158                     | logging in, 190<br>navigating, 190–191           | 130–131                             |
| safety, 159<br>safety, 155–156               | posting status updates,                          | spell-checking text in Word,        |
| steps in, 152                                | 194–195                                          | 231                                 |
| checking out, 154–155                        | privacy settings, 195–198                        | spiders, 145                        |
| confirming order, 155                        | viewing News Feed,                               | Spotify, 280                        |
| finding products,                            | 196–197                                          | spreadsheets, 20, 223               |
| 152–153                                      | viewing profile page, 193                        | Google Sheets, 242–243              |
| finding stores, 152                          | LinkedIn, 206–208                                | Microsoft Excel, 231–238            |
| ordering products,                           | creating accounts, 207 customizing profile page, | AutoSum, 235                        |
| 153–154<br>product information, 153          | 207–208                                          | creating charts, 237–238            |
| •                                            | finding connections, 208                         | entering data, 232–233              |
| shortcut icons (Windows), 49                 | navigating, 207                                  | formatting, 236–237                 |
| shortcuts                                    | sending messages, 208                            | formulas, 234–235<br>functions, 236 |
| for apps, adding to desktop,<br>219          | Pinterest, 201–206                               | inserting/deleting rows/            |
| in Windows, 59–60                            | creating boards, 205–206                         | columns, 233                        |
| Shout Factory TV, 268                        | following people, 203<br>navigating, 202         | navigating, 231–232                 |
| shutting down Windows, 62–63                 | pinning from websites,                           | referencing consecutive             |
| forced shutdown, 310–311                     | 204–205                                          | cells, 236<br>resizing columns,     |
| signing in/out. See logging in;              | repinning pins, 203–204                          | 233–234                             |
| logging out                                  | viewing boards/pins,<br>202–203                  | spyware, 292                        |
| Sirius/XM Radio, 282                         | security                                         | SSD (solid-state drives), 14–15,    |
| Skype, 183–186                               | for adults, 209                                  | 102–103                             |
| contacts, adding, 184–185                    | for children, 209                                |                                     |

| Start button (Windows), 48 Start menu (Windows), 53–55 All Apps list, 61 navigating, 53–54 personalizing, 88 pinning apps, 218 starting apps, 55 in tablet mode, 60–61 Start page (Microsoft Edge), setting, 143 starting apps in Start menu, 55 with taskbar, 56 File Explorer, 66–67 Windows, 46–47 in Safe mode, 309 status updates (Facebook) posting, 194–195 privacy settings, 195–196 | streaming video, watching, 264–270  Amazon Prime Video, 264–265  Hulu, 266 list of services, 268 live TV shows, 269–270  Netflix, 267 on TVs, 274  subfolders, 68 submenus, 220  Surface Pro, 26 surge suppressors, 32  switching apps, 56–58 user accounts (Windows), 93–94 windows, 56  syncing files, 80                                                           | technical support. See trouble-shooting televisions. See TVs (televisions) text editing in Word, 230 entering in PowerPoint, 240 in Word, 229–230 formatting in PowerPoint, 240 in Word, 230 spell-checking/grammar-checking in Word, 231 text messages, 9, 180–183 creating, 182–183 sending/receiving, 181–182 Your Phone app installation/configuration, 180 themes choosing, 86–87                             |
|----------------------------------------------------------------------------------------------------|----------------------------------------------------------------------------------------------------|----------------------------------------------------------------------------------------------------|
| viewing News Feed,<br>196–197<br>storage<br>CD/DVD drives, 15<br>cloud-based, 77–80<br>accessing from File                                                                                                    | system files, refreshing,<br>312–313<br>System settings (Windows), 95<br>system units, 37–40<br>maintenance, 304                                                                                                    | of slides (PowerPoint), 239 Tidal, 281 Time & Language settings (Windows), 97 title slides (PowerPoint), 239–240                                                                                                    |
| Explorer, 78 backups to, 119 cost of, 80 file management in OneDrive, 79 syncing files, 80 types of, 80 external, 20, 116 backups to, 117 connections, 116 hard disk drives, 14 internal capacity, 115 RAM, 13–14 solid-state drives (SSD), 14–15 stores, searching for, 152 streaming music, listening to, 278–281 list of services, 280–281 Pandora, 278–279 Spotify, 280                  | tablet mode (Windows), 60–61 tablets, 25–26 transferring photos to PCs, 248 tabs in File Explorer, 68 opening web pages, 139 Task Manager, 311–312 taskbar (Windows), 48, 55–59 Action Center, 58–59 Cortana searches, 147–148 icons, 55, 57 Jump Lists, 56–57 personalizing, 87–88 pinning apps, 219 starting apps, 56 switching windows, 56 TB (terabytes), 14, 115 | toolbars in apps, 220–221 ToolTips, 221 touchpads, 16–17 operations with, 49–53 double-clicking, 49 dragging and dropping, 50 maximizing/minimizing/ closing windows, 51 mouse over, 50 moving and resizing windows, 50–51 peeking at desktop, 53 point and clicking, 49 right-clicking, 49 scrolling windows, 51–52 touchscreens, 17 Windows with, 60–62 All Apps list, 61 operations with, 62 tablet mode, 60–61 |

| towers, 37                                       | tweets, 198                                     | versions<br>of Mic    |
|--------------------------------------------------|-------------------------------------------------|-----------------------|
| transferring photos to PCs,<br>248–250           | hashtags, 200<br>mentions, 200                  | cho                   |
| from camera, 249                                 | sending, 200                                    | des                   |
| from cloud-based storage,<br>248                 | tweets, sending, 200                            | onl<br>of Wir         |
| from memory card, 249                            | U                                               | video cal             |
| by scanning, 249–250 from smartphone/tablet, 248 | ultrabooks, 25                                  | contac<br>184-        |
| transitions (PowerPoint), 240                    | uniform resource locators                       | with S                |
| troubleshooting, 308-314                         | (URLs), 136                                     | video car             |
| freezes/crashes, 310–312<br>causes of, 310       | Uninstall or Change a Program, 301–302          | videos, w<br>streami  |
| forced shutdown,<br>310–311                      | uninstalling apps, 301–302                      | on TV<br>YouTu        |
| major crashes, 312<br>refreshing system files,   | unpinning apps from taskbar,<br>57              | viewing<br>attach     |
| 312–313<br>resetting system,                     | unused apps, removing,<br>301–302               | board<br>202-         |
| 313–314<br>Task Manager, 311–312                 | unused files, removing,<br>300–301              | calend<br>email       |
| Safe mode, 309<br>steps in, 308–309              | Update & Security settings (Windows), 99        | extens<br>Favori      |
| Tubi, 268                                        | updating Windows, 303                           | Edge<br>files, c      |
| TuneIn Radio, 281                                | URLs (uniform resource                          | News                  |
| turning off PCs, 62–63<br>turning on PCs         | locators), 136                                  | 196-                  |
| first time, 41–42                                | USB cables, 20                                  | photo<br>produ        |
| logging in to Windows,                           | USB drives, 103 copying files with,             | profile               |
| 46–47                                            | 76–77                                           | 193                   |
| TVs (televisions). See also streaming video      | USB ports, 104–105                              | text m                |
| connections, 111–112, 274                        | portable device connections,                    | vignettes             |
| live TV shows, watching,                         | 110–111<br>transferring photos to PCs,          | viruses, 2<br>antivir |
| 269–270<br>watching, 9                           | 248–249                                         | reduci                |
| tweets, 198                                      | user accounts (Windows)                         | signs                 |
| hashtags, 200                                    | creating, 92–93                                 | source<br>voice cor   |
| mentions, 200                                    | logging in with multiple, 94<br>logging out, 94 | searche               |
| sending, 200                                     | profile picture, changing,                      |                       |
| Twitter, 198–201 accounts                        | 91–92                                           |                       |
| creating, 198–199                                | switching, 93–94                                | watching              |
| logging in, 198–199                              | V                                               | movie                 |
| customizing profile page,<br>201                 |                                                 | DV                    |
| following people, 200–201<br>navigating, 199     | ventilation, 32                                 | on<br>stream          |
|                                                  |                                                 |                       |

of Microsoft Office choosing, 227 desktop versions, 224–227 online versions, 225-227 of Windows, 21 ideo calling, 9, 183–186 contacts, adding to Skype, 184-185 with Skype, 185-186 ideo cards, 18–19, 103 rideos, watching. See also streaming video on TVs, 274 YouTube, 273-274 riewing attachments, 172 boards/pins (Pinterest), 202-203 calendar views, 244-245 email messages, 171–172 extensions, 66 Favorites bar (Microsoft Edge), 141 files, changing view, 69 News Feed (Facebook), 196-197 photos, 183, 250-251 product information, 153 profile pages (Facebook), 193 text messages, 181–182 ignettes for photos, 257–258 riruses, 288–292 antivirus software, 290-292 reducing risk of, 289-290 signs of infection, 288 sources of, 288-289 oice commands, Cortana searches, 148

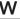

watching movies, 9 DVD movies, 273 on TVs, 274 streaming video, 264–270

| Amazon Prime Video, 264–265 Hulu, 266 list of services, 268 live TV shows, 269–270 Netflix, 267 on TVs, 274 TV, 9 YouTube videos, 273–274 Web, 136 web browsing, 8, 10, 20. See also Internet access with Google Chrome, 143–147 searches, 145–147 with Microsoft Edge, 136–143 basic operations, 137 browsing history, 137–138 Favorites bar, 141 InPrivate Browsing, 142–143 Light/Dark mode, 139 opening favorite pages, 140–141 opening multiple tabs, 139 reading view, 142 saving favorite pages, 139–140 setting Start page, 143 phishing scams, 295 web pages, 136 addresses of, 136 links, 136 opening Favorites, 140–141 InPrivate Browsing, 142–143 in multiple tabs, 139 in reading view, 142 pinning to Pinterest, 204–205 saving as Favorites, 139–140 searching for, 145–147 choosing keywords, 146 fine-tuning results, 147 with Google, 145–146 setting Start page, 143 | web-based apps, 216 web-based email, 169, 174–176 Gmail, 175–176 Outlook Online, 174–175 webcams, 20, 103 websites, 136 Wi-Fi (wireless fidelity), 123 public hotspots, 132–133 Windows, 21 Calendar app, 244–245 calendar views, 244–245 creating events, 245 cloud-based storage, 77–80 accessing from File Explorer, 78 cost of, 80 file management in OneDrive, 79 syncing files, 80 compressed folders, 75–76 compressing files, 76 copying files between PCs, 76–77 over networks, 76 with portable drives, 76–77 via email, 77 Cortana, 147–149 searches from taskbar, 147–148 setting reminders, 148–149 voice searches, 148 desktop components, 47–49 personalizing, 84–88 Disk Cleanup, 300–301 File Explorer, 66–73 accessing OneDrive, 78 changing file view, 69 copying files, 72 creating folders, 71 deleting files, 73 folder navigation, 68 grouping files/folders, 70 Home tab, 71 moving files, 73 navigating, 67 | Pictures folder, 250 renaming files/folders, 72 Ribbon and tabs, 68 searching for files, 70 sorting files/folders, 70 starting, 66–67 File History, 117–118 first-time startup, 42 freezes/crashes causes of, 310 forced shutdown, 310–311 major crashes, 312 refreshing system files, 312–313 resetting system, 313–314 Task Manager, 311–312 Lock screen, personalizing, 88–90 Mail app, 169–174 adding email accounts, 171 creating attachments, 174 navigating, 170 reading/replying to messages, 171–172 sending messages, 173–174 viewing attachments, 172 mouse/touchpad operations, 49–53 double-clicking, 49 dragging and dropping, 50 maximizing/minimizing/ closing windows, 51 mouse over, 50 moving and resizing windows, 50–51 peeking at desktop, 53 point and clicking, 49 right-clicking, 49 scrolling windows, 51–52 Photos app, 250–260 editing photos, 252–258 printing photos, 252–258 printing photos, 250–251 Recycle Bin, 74–75 |
|----------------------------------------------------------------------------------------------------|----------------------------------------------------------------------------------------------------|----------------------------------------------------------------------------------------------------|
|                                                                                                    |                                                                                                    |                                                                                                    |

| emptying, 75<br>restoring deleted files, 74<br>ScanDisk, 302–303 |
|------------------------------------------------------------------|
| Settings window                                                  |
| Accounts settings, 97                                            |
| Apps settings, 97                                                |
| Cortana settings, 98                                             |
| Devices settings, 96                                             |
| Ease of Access settings,                                         |
| Gaming settings, 97                                              |
| Network & Internet                                               |
| settings, 96                                                     |
| opening, 94–95                                                   |
| Personalization                                                  |
| settings, 97                                                     |
| Phone settings, 96                                               |
| Privacy settings, 98<br>Search settings, 98                      |
| Search settings, 98                                              |
| System settings, 95                                              |
| Time & Language                                                  |
| settings, 97<br>Update & Security                                |
| Update & Security                                                |
| settings, 99<br>shortcuts, 59–60                                 |
| shortcuts, 59–60                                                 |
| shutting down, 62–63                                             |
| forced shutdown,<br>310–311                                      |
| Start menu, 53–55                                                |
| navigating, 53–54                                                |
| starting apps, 55                                                |
| starting apps, 33 starting and logging in,                       |
| 46–47                                                            |
| methods of, 92                                                   |
| with multiple user                                               |
| accounts, 94                                                     |
| Safe mode, 309                                                   |
| tablets, 25–26                                                   |
| taskbar, 55–59                                                   |
| Action Center, 58–59                                             |
| icons, 55, 57                                                    |
| Jump Lists, 56–57                                                |
| starting apps, 56                                                |
| switching windows, 56                                            |
| with touchscreens, 60-62                                         |
| All Apps list, 61                                                |
| operations with, 62                                              |
| tablet mode, 60–61                                               |
|                                                                  |

Uninstall or Change a Program, 301–302 updating, 303 user accounts changing profile picture, 91-92 creating, 92-93 logging in with multiple, 94 logging out, 94 switching, 93-94 versions, 21 Your Phone app, 180–183 creating text messages, 182–183 installing and configuring, 180 sending/receiving text messages, 181–182 windows maximizing/minimizing/ closing, 51 moving and resizing, 50-51 scrolling, 51-52 switching, 56 Windows 7, 21 Windows 8, 21 Windows 8.1, 21 Windows 10, 21 Windows key (Winkey), 16 Windows Media Player (WMP) арр, 284 Windows Mobility Center, 306 Windows Security firewalls, 293 spyware protection, 292

virus protection, 290-291

Windows Spotlight, 89

Windows Update, 303 Windows Vista, 21

Winkey (Windows key), 16

Windows XP, 21

wired networks, 122

wireless fidelity (Wi-Fi), 123 wireless keyboards, 15 wireless network adapters, 103 wireless networks, 17, 122-123 setting up, 123-125 connections, 125-127 hardware requirements, 124 wireless routers, 103, 123 WMP (Windows Media Player) арр, 284 Word. See Microsoft Word word processing, 20 word processors, 223 Google Docs, 242 Microsoft Word, 228–231 creating/opening/saving documents, 229 editing text, 230 entering text, 229-230 formatting text, 230 navigating, 228-229 printing documents, 231 spell-checking/grammarchecking, 231

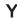

Your Phone app, 180–183
installing and configuring,
180
text messages
creating, 182–183
sending/receiving,
181–182
YouTube, 273–274
YouTube Music, 281
YouTube TV, 270

#### Z

zip files. See compressed folders zombie computers, 288